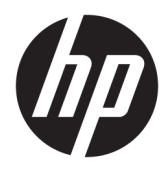

Instrukcja obsługi

© Copyright 2017 HP Development Company, L.P.

Bluetooth jest znakiem towarowym należącym do jego właściciela i używanym przez firmę HP Inc. w ramach licencji. Intel, Celeron i Pentium są znakami towarowymi firmy Intel Corporation w Stanach Zjednoczonych i innych krajach. Windows jest znakiem towarowym lub zastrzeżonym znakiem towarowym firmy Microsoft Corporation, zarejestrowanym w Stanach Zjednoczonych i/lub w innych krajach.

Informacje zawarte w niniejszym dokumencie mogą zostać zmienione bez powiadomienia. Jedyne warunki gwarancji na produkty i usługi firmy HP są ujęte w odpowiednich informacjach o gwarancji towarzyszących tym produktom i usługom. Żadne z podanych tu informacji nie powinny być uznawane za jakiekolwiek gwarancje dodatkowe. Firma HP nie ponosi odpowiedzialności za błędy techniczne lub wydawnicze ani pominięcia, jakie mogą wystąpić w tekście.

Wydanie drugie, wrzesień 2017

Wydanie pierwsze, kwiecień 2017

Numer katalogowy dokumentu: 855134-242

#### **Uwagi dotyczące produktu**

Niniejsza instrukcja zawiera opis funkcji, w które wyposażona jest większość produktów. Niektóre z funkcji mogą być niedostępne w danym komputerze.

Nie wszystkie funkcje są dostępne we wszystkich edycjach lub wersjach systemu Windows. Aby możliwe było wykorzystanie wszystkich funkcji systemu Windows, systemy mogą wymagać uaktualnienia i/lub oddzielnego zakupu sprzętu, sterowników, oprogramowania lub aktualizacji systemu BIOS. System Windows 10 jest aktualizowany automatycznie, a funkcja ta jest zawsze włączona. Instalacja aktualizacji może wiązać się z pobieraniem opłat od dostawców usług internetowych, mogą być również określane dodatkowe wymagania w tym zakresie. Szczegółowe informacje na ten temat można znaleźć na stronie <http://www.microsoft.com>.

Aby uzyskać dostęp do najnowszych instrukcji obsługi lub przewodników dotyczących danego produktu, przejdź do strony

<http://www.hp.com/support>i wybierz swój kraj. Wybierz opcję **Znajdź swój produkt**, a następnie postępuj zgodnie z instrukcjami wyświetlanymi na ekranie.

#### **Warunki użytkowania oprogramowania**

Instalowanie, kopiowanie lub pobieranie preinstalowanego na tym komputerze oprogramowania bądź używanie go w jakikolwiek inny sposób oznacza wyrażenie zgody na objęcie zobowiązaniami wynikającymi z postanowień Umowy Licencyjnej Użytkownika Oprogramowania HP (EULA). Jeżeli użytkownik nie akceptuje warunków licencji, jedynym rozwiązaniem jest zwrócenie całego nieużywanego produktu (sprzętu i oprogramowania) sprzedawcy w ciągu 14 dni od daty zakupu w celu odzyskania pełnej kwoty wydanej na jego zakup zgodnie z zasadami zwrotu pieniędzy.

W celu uzyskania dodatkowych informacji lub zażądania zwrotu pełnej kwoty wydanej na zakup komputera należy skontaktować się ze sprzedawcą.

### **Uwagi dotyczące bezpieczeństwa**

**OSTRZEŻENIE!** Aby zmniejszyć ryzyko oparzeń lub przegrzania komputera, nie należy umieszczać go bezpośrednio na kolanach ani blokować otworów wentylacyjnych. Należy używać komputera tylko na twardej, płaskiej powierzchni. Nie należy dopuszczać, aby przepływ powietrza został zablokowany przez inną twardą powierzchnię, na przykład przez znajdującą się obok opcjonalną drukarkę, lub miękką powierzchnię, na przykład przez poduszki, koce czy ubranie. Nie należy także dopuszczać, aby pracujący zasilacz prądu przemiennego dotykał skóry lub miękkiej powierzchni, na przykład poduszek, koców czy ubrania. Komputer i zasilacz spełniają ograniczenia dotyczące temperatury powierzchni dostępnych dla użytkownika, zdefiniowane w normie International Standard for Safety of Information Technology Equipment (IEC 60950).

### Ustawienie konfiguracji procesora (tylko wybrane modele)

WAŻNE: Wybrane modele produktów są skonfigurowane z procesorem z serii Intel® Pentium® N35xx/N37xx lub Celeron® N28xx/N29xx/N30xx/N31xx oraz systemem operacyjnym Windows®. **Jeśli komputer jest tak**  skonfigurowany, nie zmieniaj ustawienia konfiguracji procesora w pliku msconfig.exe z 4 lub 2 **procesorów na 1 procesor.** Jeśli tak zrobisz, komputer nie uruchomi się ponownie. W celu przywrócenia oryginalnych ustawień konieczne będzie przywrócenie ustawień fabrycznych.

# Spis treści

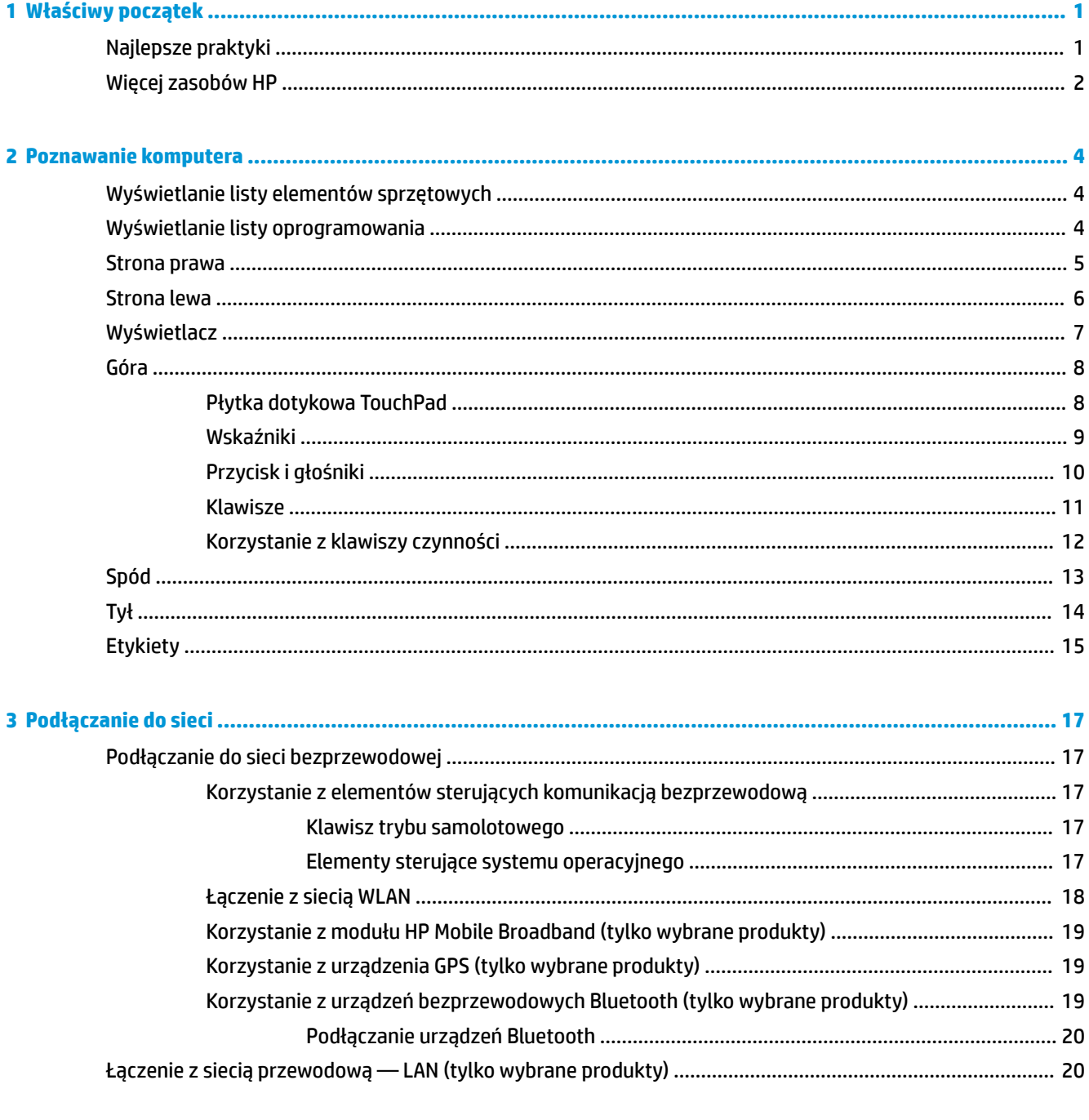

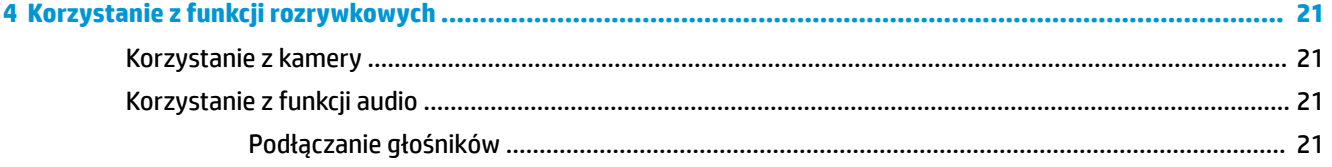

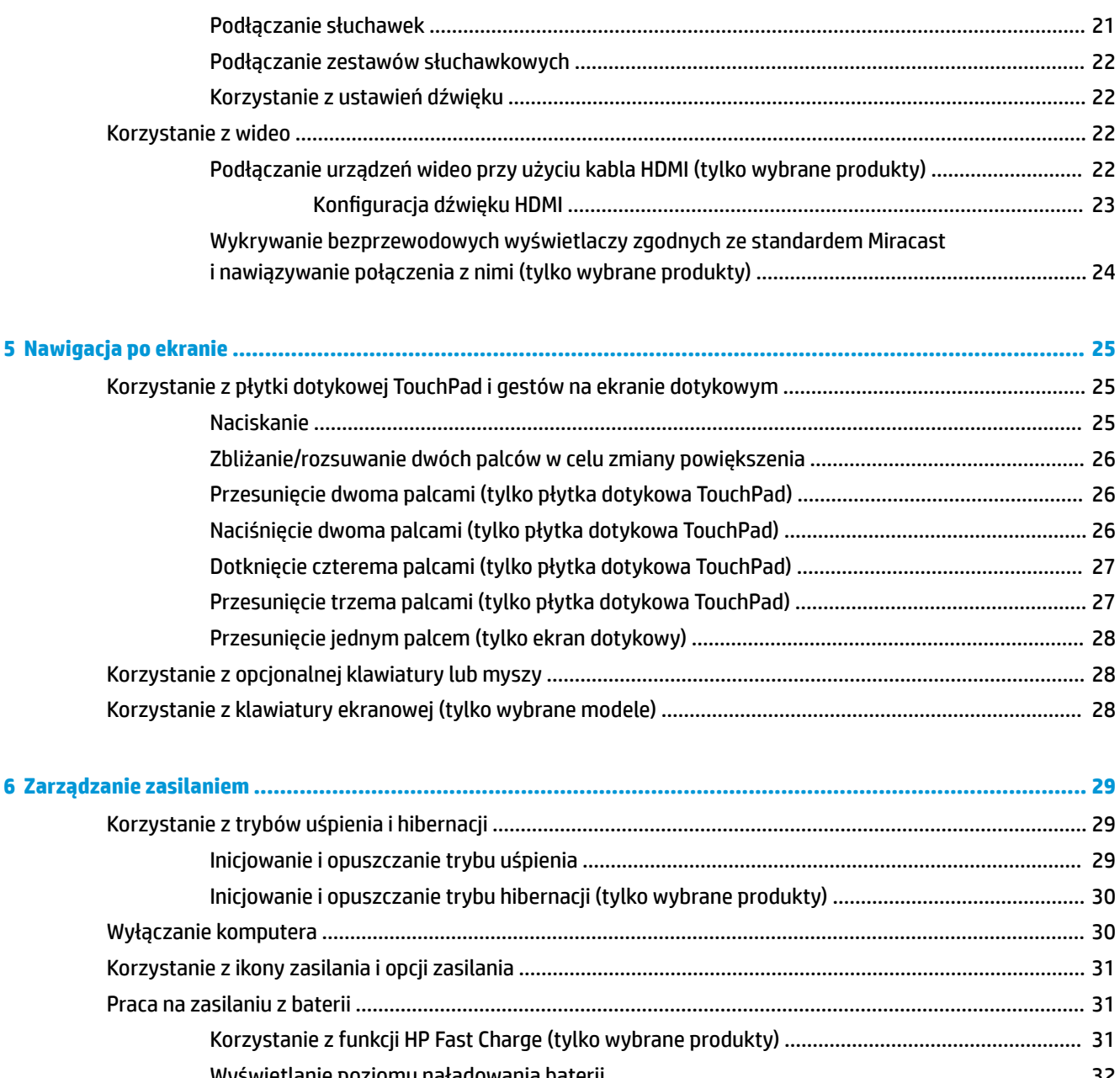

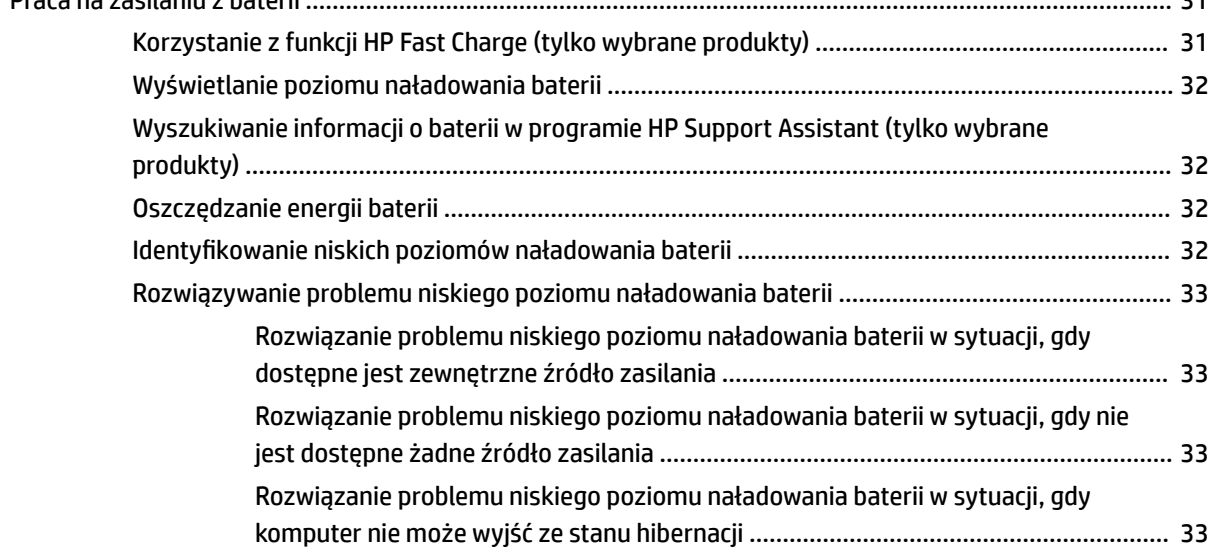

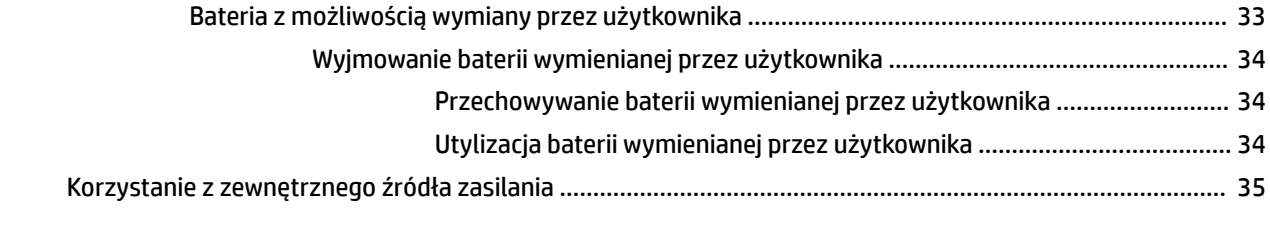

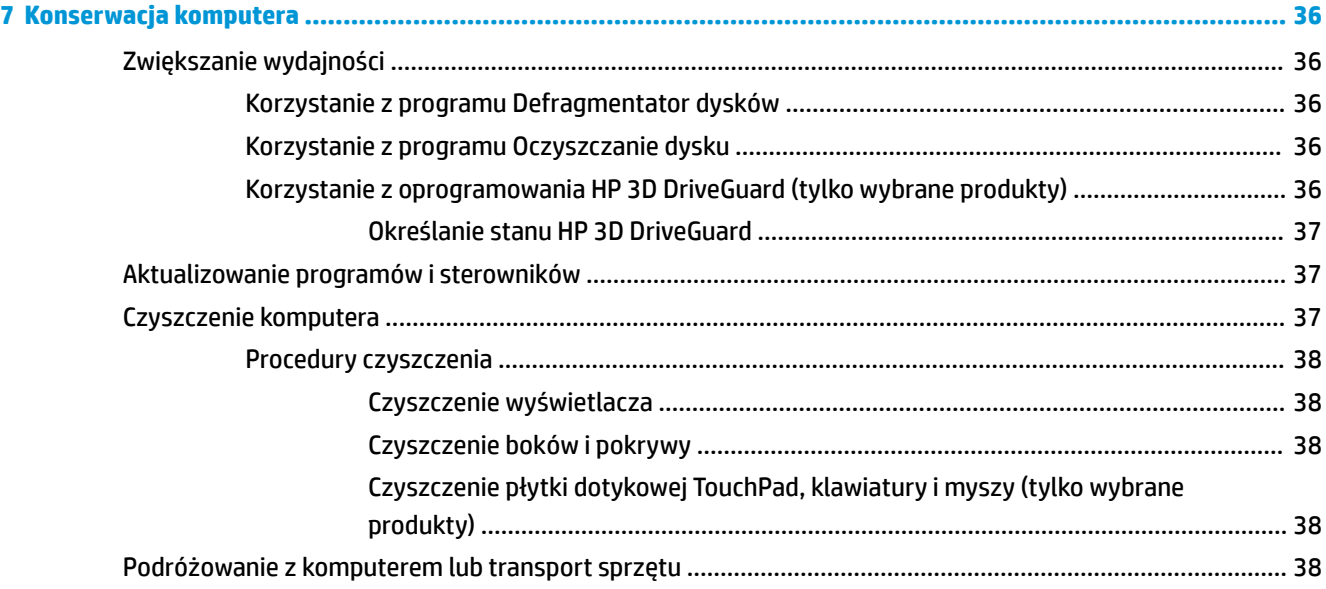

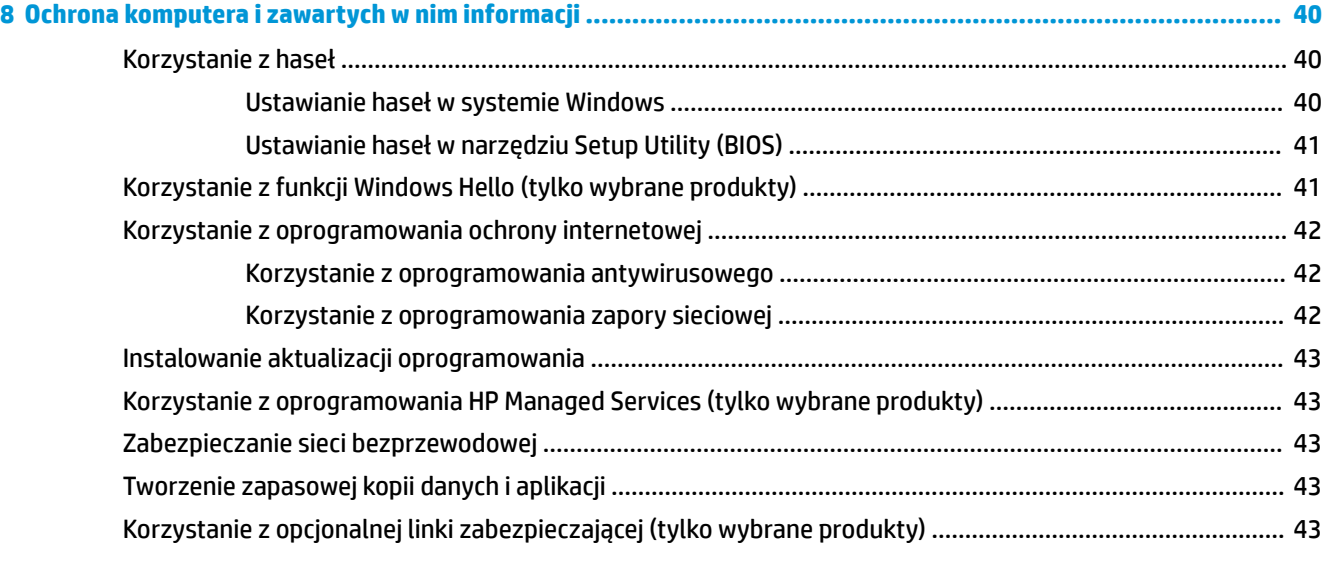

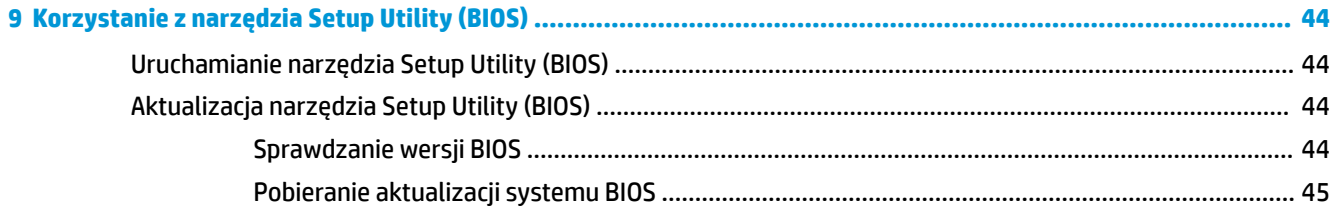

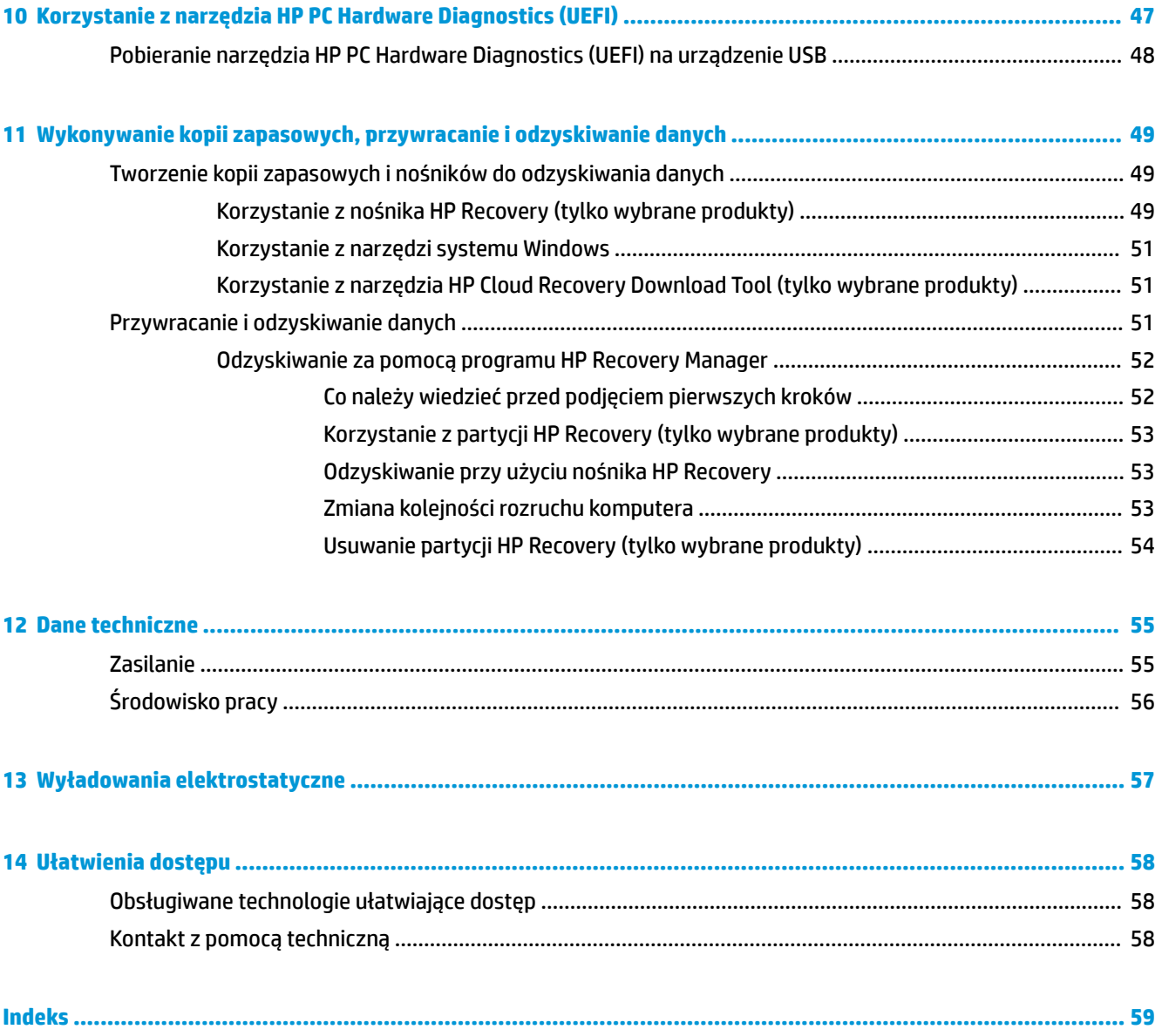

# <span id="page-10-0"></span>**1 Właściwy początek**

Ten komputer to zaawansowane narzędzie zaprojektowane z myślą o podniesieniu jakości pracy i rozrywki. Przeczytaj ten rozdział, aby poznać najlepsze praktyki po zakończeniu konfiguracji komputera i jego ciekawe możliwości oraz dowiedzieć się, skąd można uzyskać dodatkowe zasoby HP.

# **Najlepsze praktyki**

W celu najlepszego wykorzystania swojego zakupu zalecamy wykonanie następujących czynności po skonfigurowaniu i zarejestrowaniu komputera:

- Wykonaj kopię zapasową dysku twardego, tworząc nośnik odzyskiwania danych. Zobacz Wykonywanie [kopii zapasowych, przywracanie i odzyskiwanie danych na stronie 49.](#page-58-0)
- Podłącz komputer do sieci przewodowej lub bezprzewodowej (jeśli jest niepodłączony). Zobacz szczegóły w rozdziale [Podłączanie do sieci na stronie 17.](#page-26-0)
- Zapoznaj się ze sprzętem i oprogramowaniem komputera. Więcej informacji na ten temat znajduje się w rozdziałach [Poznawanie komputera na stronie 4](#page-13-0) i [Korzystanie z funkcji rozrywkowych](#page-30-0) [na stronie 21.](#page-30-0)
- Zaktualizuj lub kup oprogramowanie antywirusowe. Zobacz Korzystanie z oprogramowania [antywirusowego na stronie 42](#page-51-0).

# <span id="page-11-0"></span>**Więcej zasobów HP**

Aby znaleźć szczegółowe informacje o produkcie, porady dotyczące obsługi itd. skorzystaj z tej tabeli.

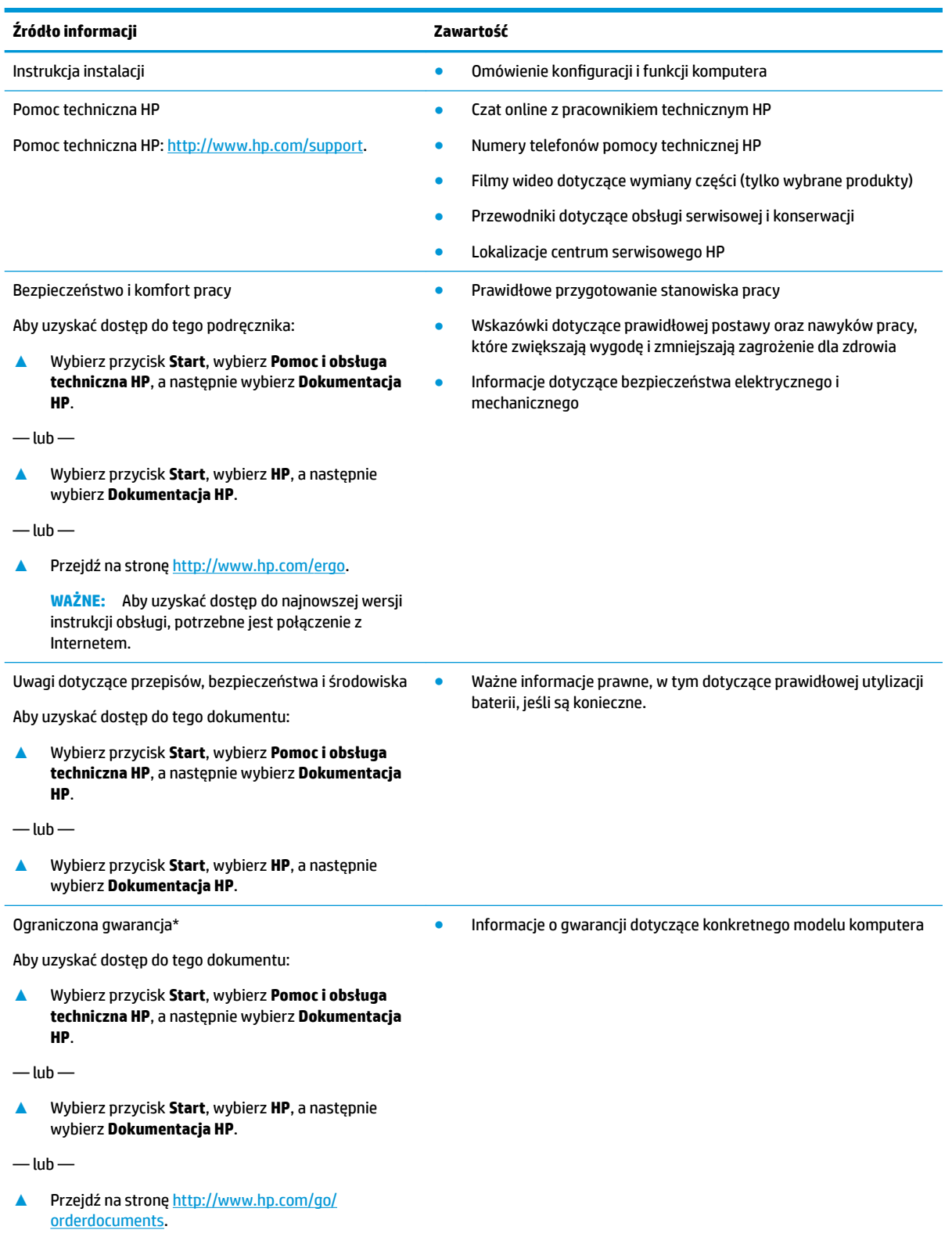

#### **Źródło informacji Zawartość**

**WAŻNE:** Aby uzyskać dostęp do najnowszej wersji instrukcji obsługi, potrzebne jest połączenie z Internetem.

\*Do urządzenia jest dołączona Ograniczona gwarancja HP. Znajduje się ona razem z instrukcjami obsługi w urządzeniu i/lub na płycie CD lub DVD dostarczonej wraz z urządzeniem. W niektórych krajach lub regionach gwarancja może być dostarczana przez firmô HP w postaci papierowej. Tam, gdzie gwarancja nie jest dołączona w postaci papierowej, można zamówić jej kopię na stronie [http://www.hp.com/go/orderdocuments.](http://www.hp.com/go/orderdocuments) W sprawie produktów zakupionych w regionie Azja-Pacyfik można napisać do firmy HP pod adresem POD, P.O. Box 161, Kitchener Road Post Office, Singapore 912006. Należy podać nazwę produktu oraz swoje imię i nazwisko, numer telefonu i adres korespondencyjny.

# <span id="page-13-0"></span>**2 Poznawanie komputera**

Komputer składa się z elementów najwyższej jakości. W tym rozdziale zawarto informacji o elementach komputera, ich lokalizacji i sposobie działania.

# **Wyświetlanie listy elementów sprzętowych**

Aby wyświetlić listę elementów sprzętowych komputera:

**▲** Należy wpisać wyrażenie menedżer urządzeń w pole wyszukiwania paska zadań, a następnie wybrać aplikację **Menedżer urządzeń**.

Zostanie wyświetlona lista wszystkich urządzeń zainstalowanych w komputerze.

Informacje na temat składników sprzętowych systemu oraz numer wersji systemu BIOS można uzyskać po naciśnięciu kombinacji klawiszy fn+esc (tylko wybrane produkty).

# **Wyświetlanie listy oprogramowania**

Aby wyświetlić listę programów zainstalowanych na komputerze:

**▲** Wybierz przycisk **Start**.

 $-\mathsf{lub}$  —

Prawym przyciskiem myszy kliknij przycisk **Start**, a następnie wybierz opcję **Aplikacje i funkcje**.

# <span id="page-14-0"></span>**Strona prawa**

z

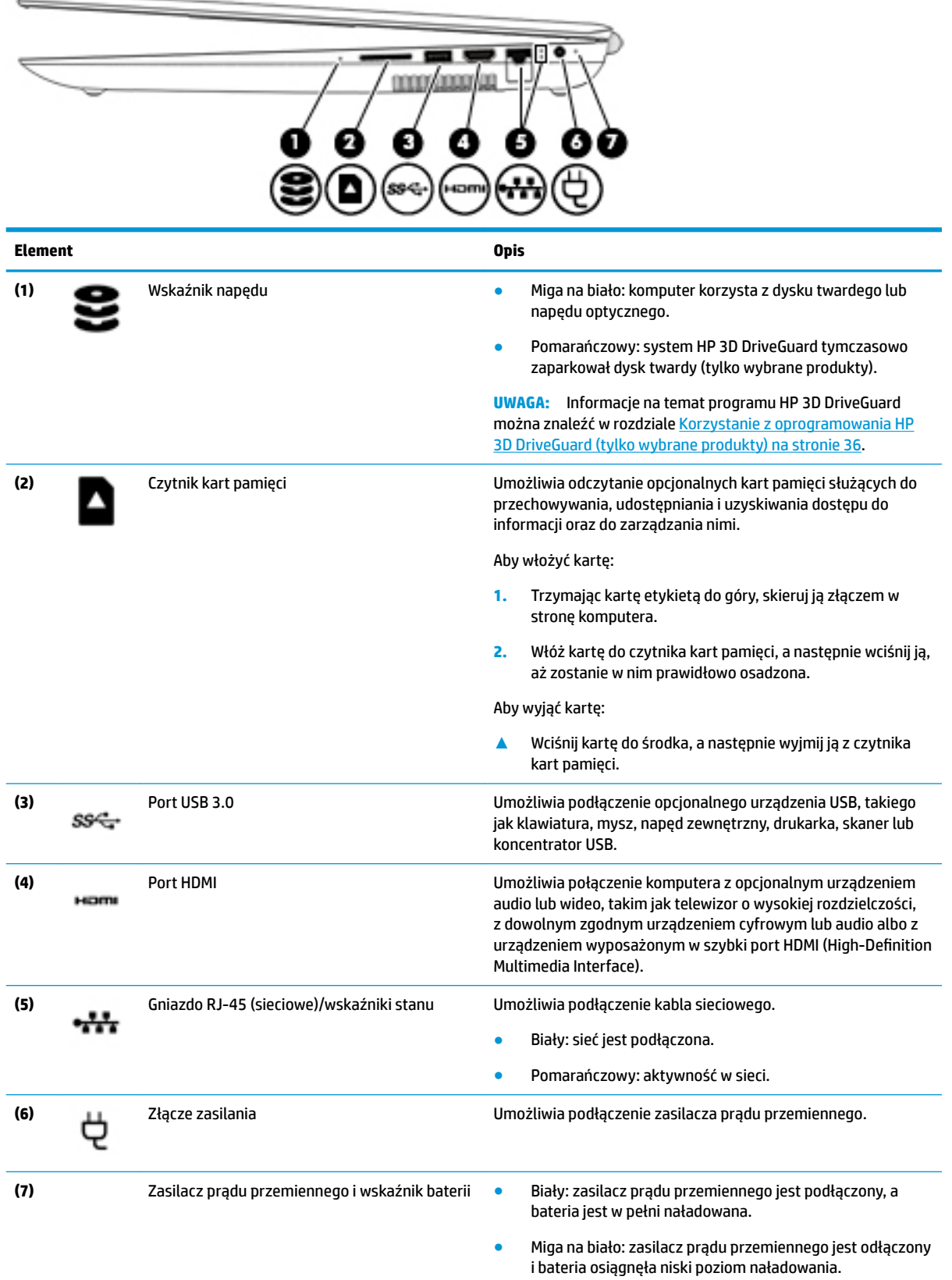

<span id="page-15-0"></span>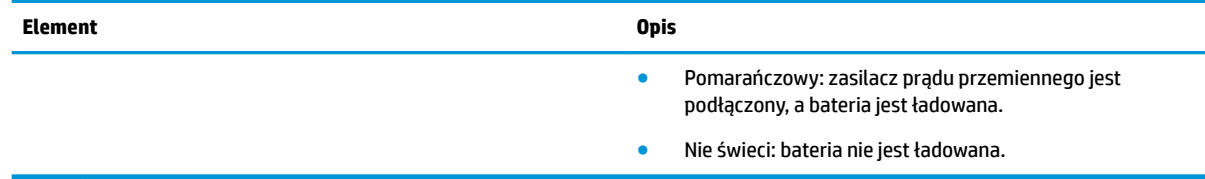

# **Strona lewa**

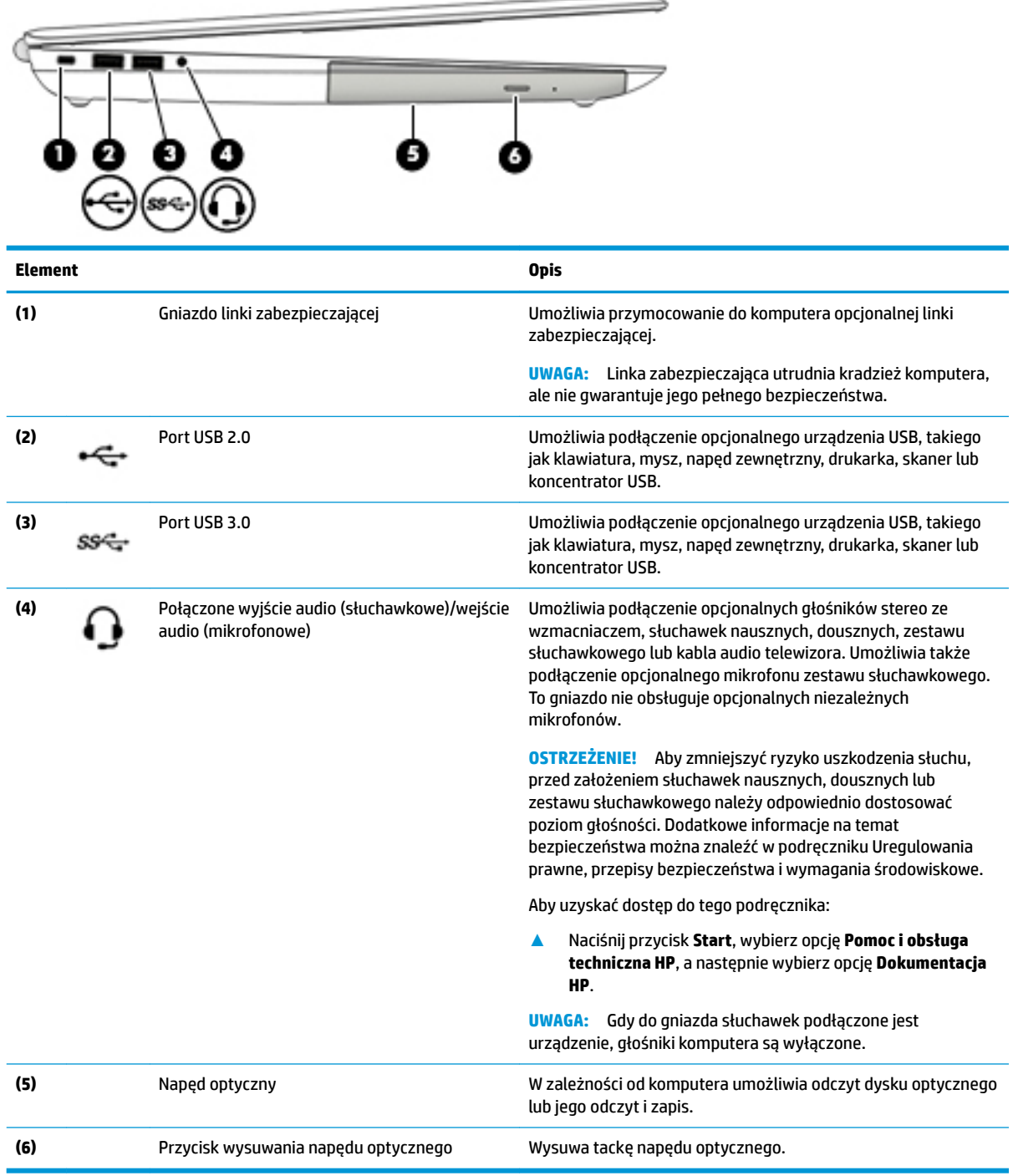

# <span id="page-16-0"></span>**Wyświetlacz**

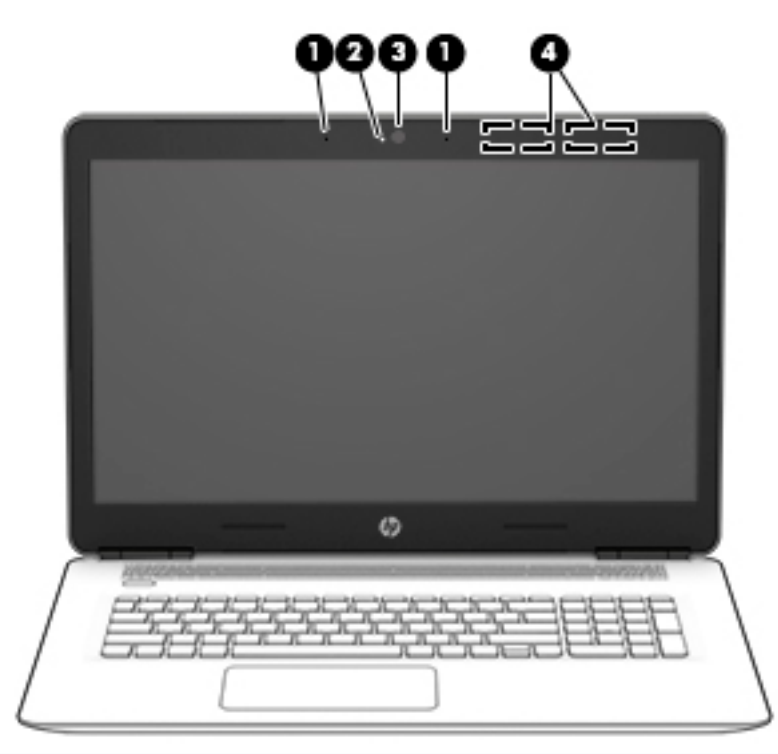

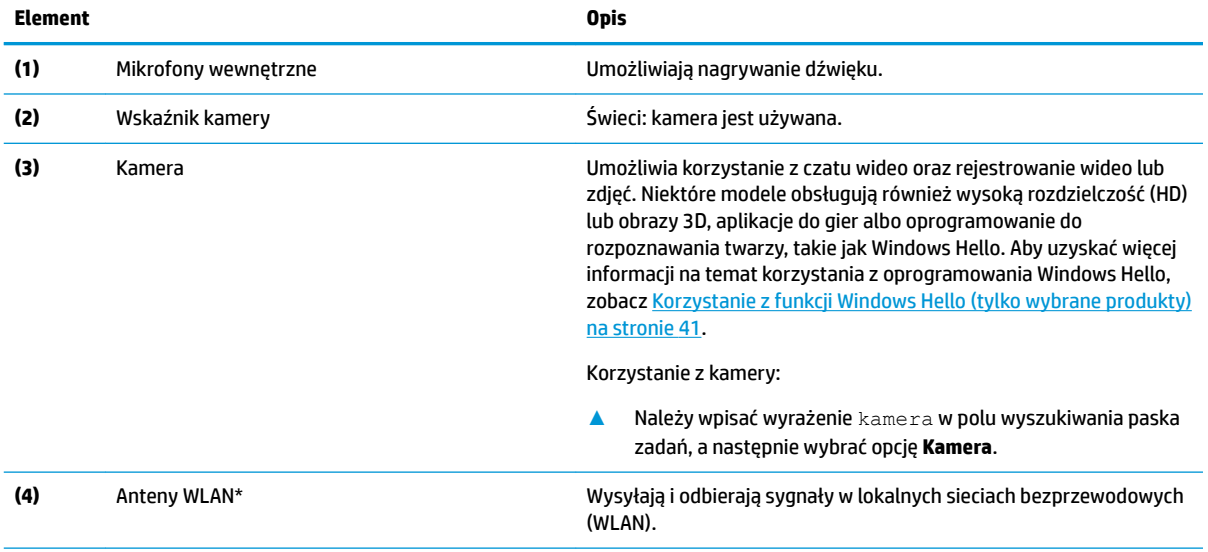

\*Anteny nie są widoczne z zewnątrz komputera a ich umiejscowienie może być różne. Aby zapewnić optymalną transmisję, należy pozostawić wolną przestrzeń w pobliżu anten.

Informacje o normach dotyczących komunikacji bezprzewodowej można znaleźć w rozdziale Uregulowania prawne, przepisy bezpieczeństwa i wymagania środowiskowe dla danego kraju lub regionu.

Aby uzyskać dostęp do tego podręcznika:

**▲** Naciśnij przycisk **Start**, wybierz opcję **Pomoc i obsługa techniczna HP**, a następnie wybierz opcję **Dokumentacja HP**.

# <span id="page-17-0"></span>**Góra**

# **Płytka dotykowa TouchPad**

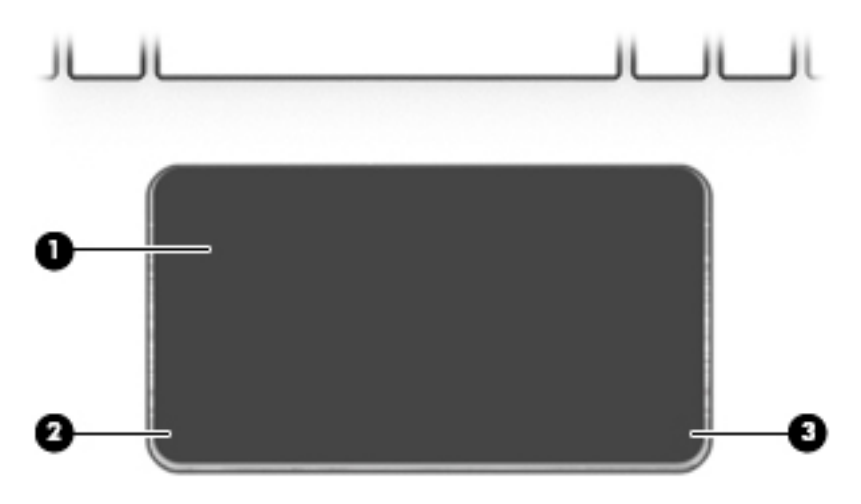

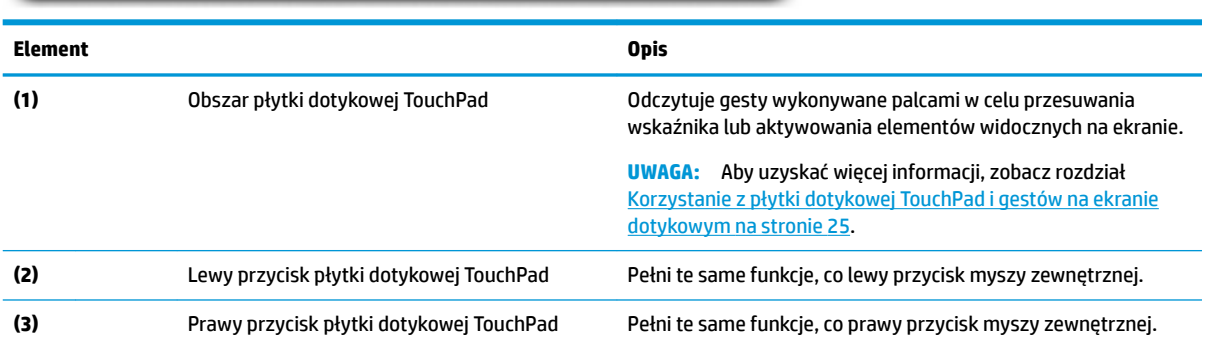

### <span id="page-18-0"></span>**Wskaźniki**

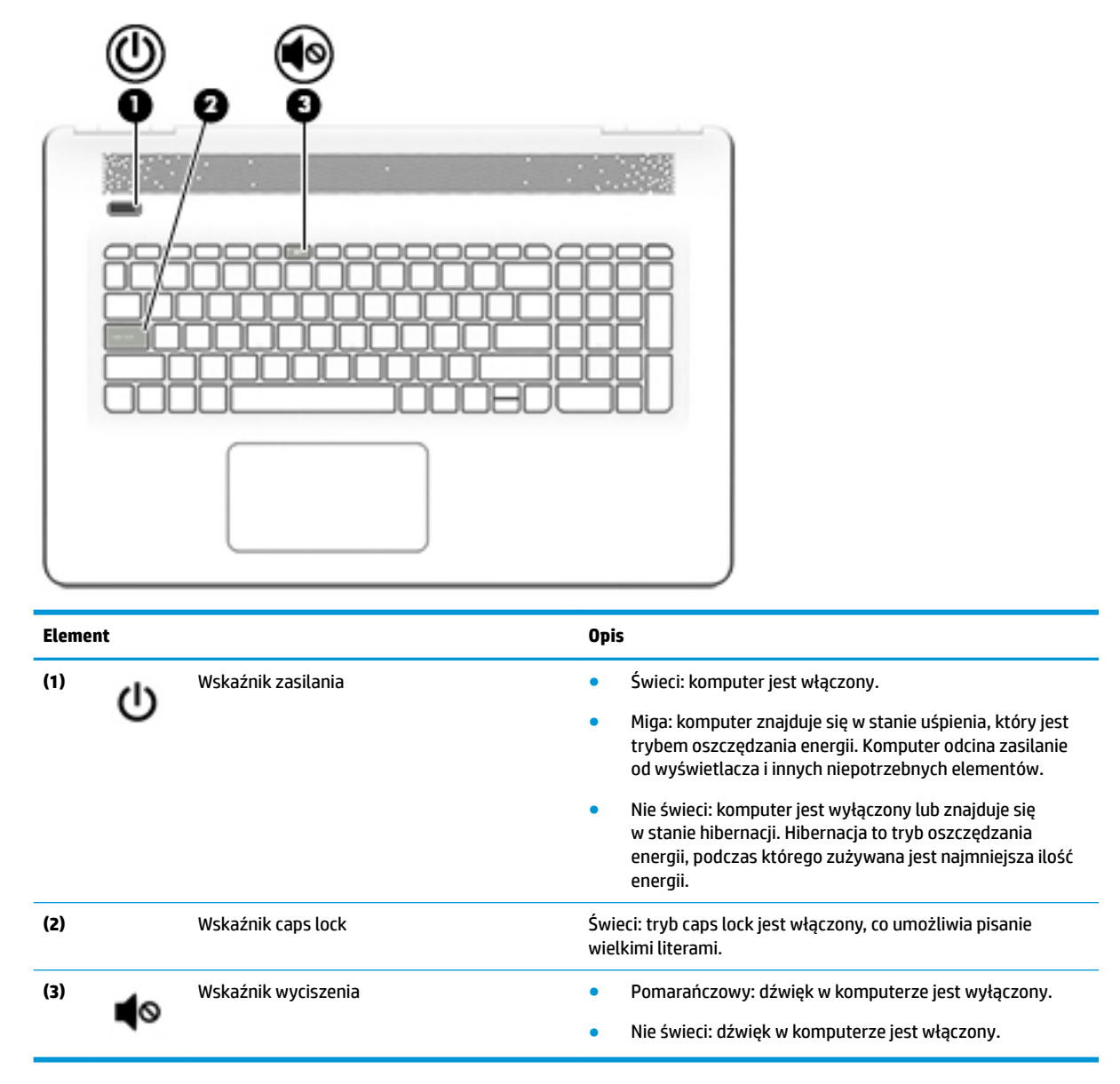

## <span id="page-19-0"></span>**Przycisk i głośniki**

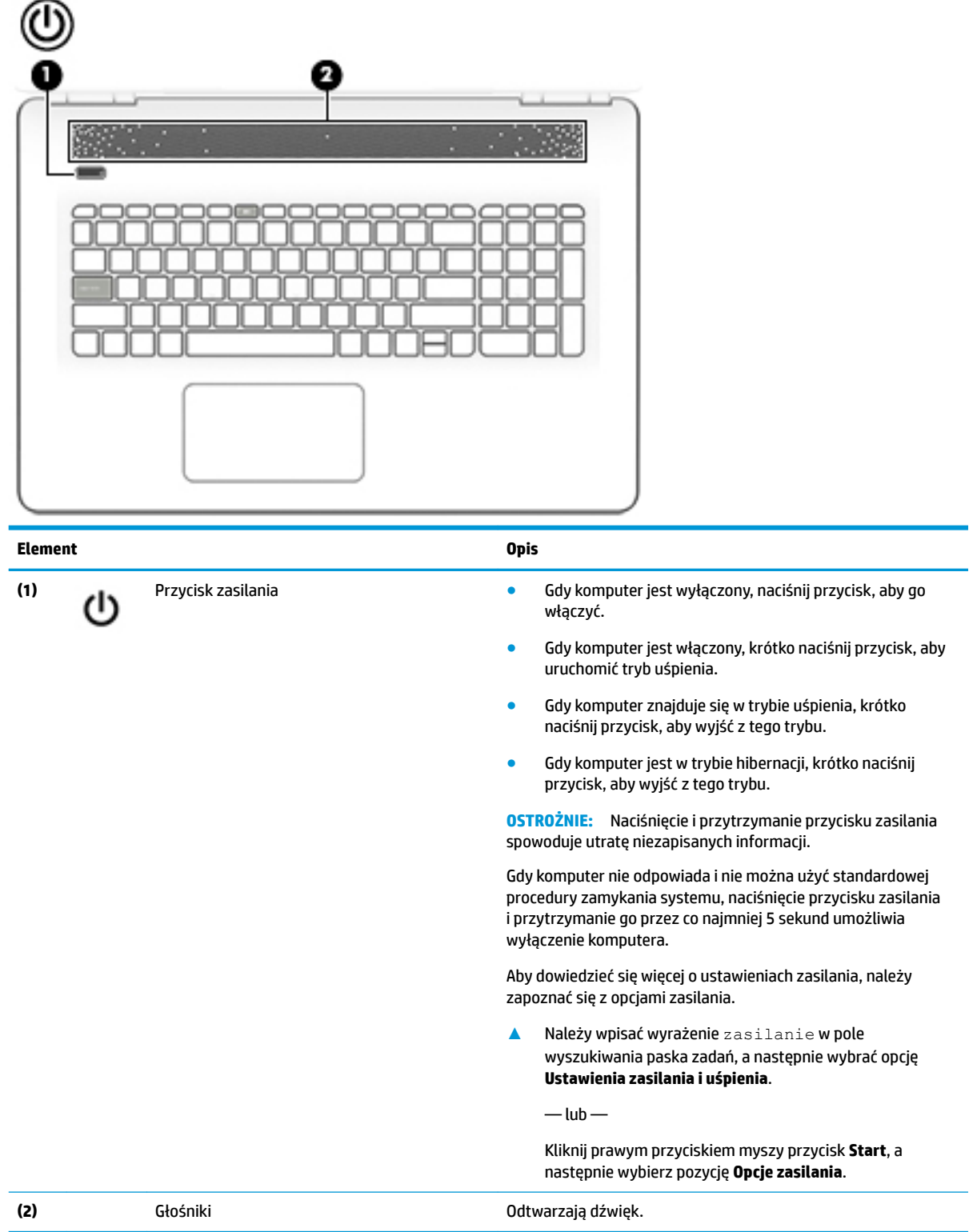

### <span id="page-20-0"></span>**Klawisze**

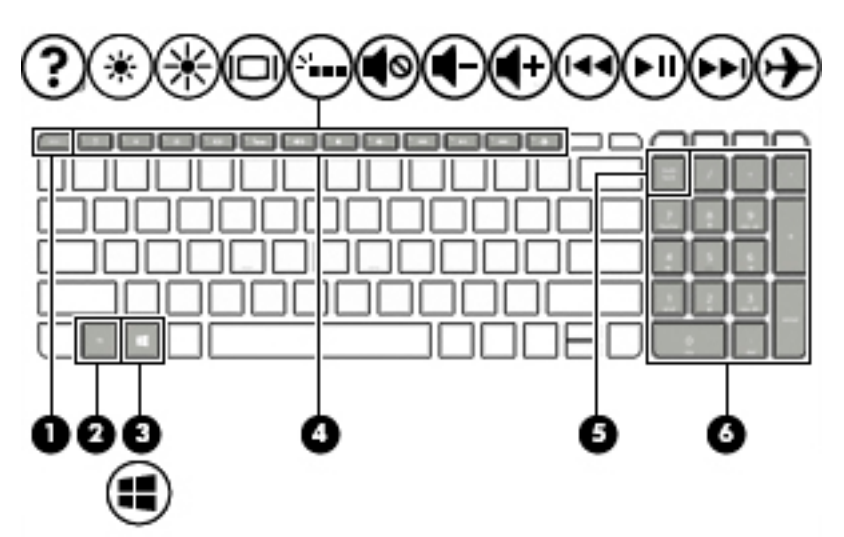

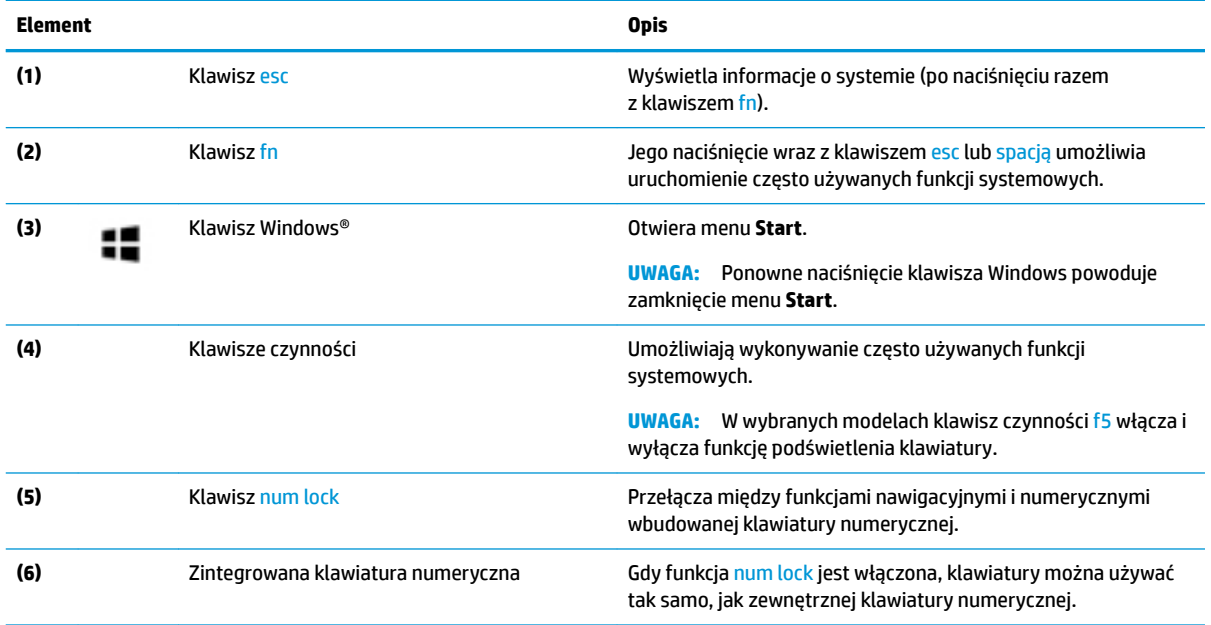

## <span id="page-21-0"></span>**Korzystanie z klawiszy czynności**

- Naciśnięcie klawisza czynności wywołuje przypisaną mu funkcję.
- Symbole na klawiszach czynności wskazują ich funkcje.

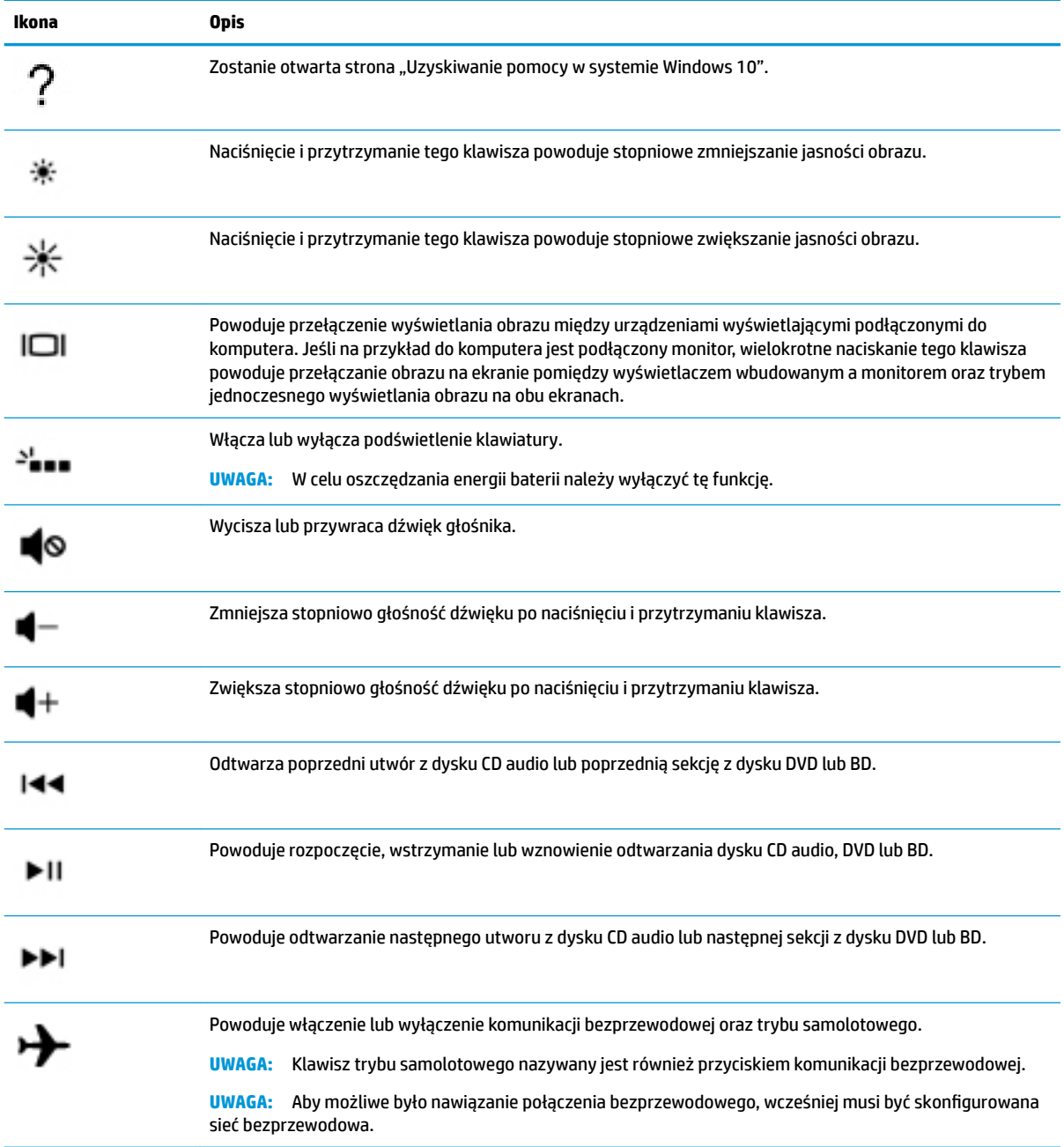

# <span id="page-22-0"></span>**Spód**

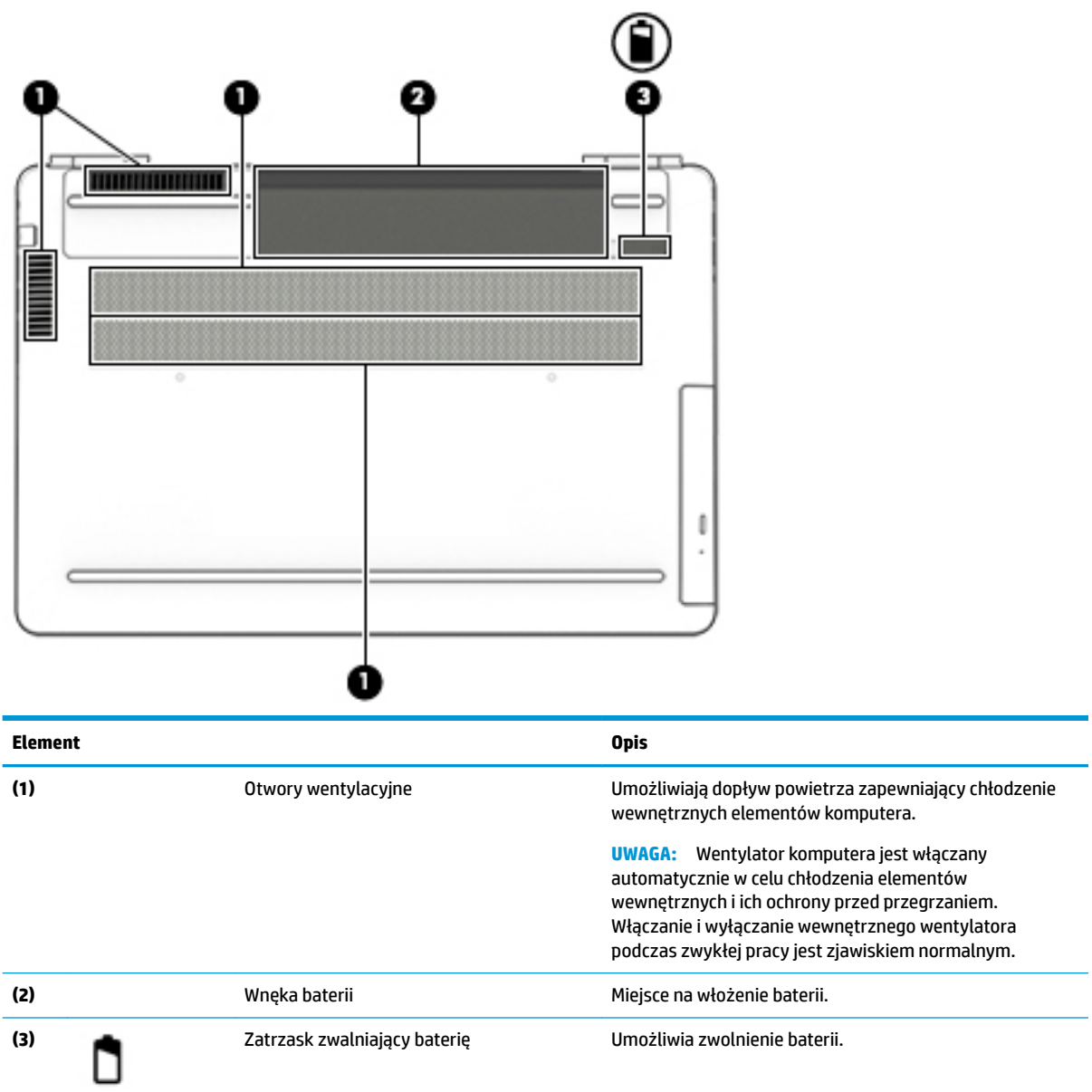

# <span id="page-23-0"></span>**Tył**

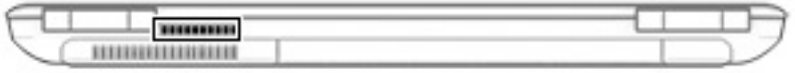

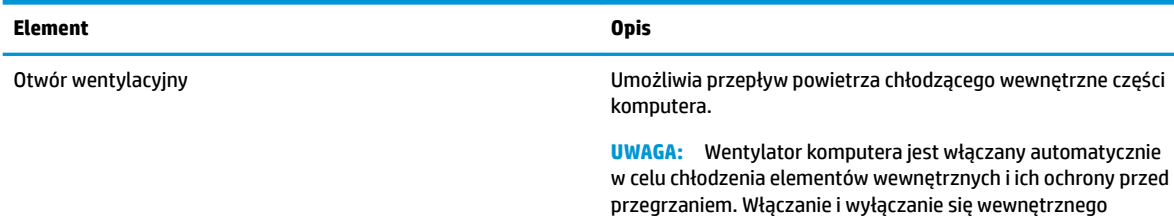

wentylatora podczas zwykłej pracy jest zjawiskiem normalnym.

# <span id="page-24-0"></span>**Etykiety**

Etykiety umieszczone na komputerze zawierają informacje, które mogą być potrzebne podczas podróży zagranicznych lub rozwiązywania problemów z systemem.

**WAŻNE:** Poszukaj etykiet opisanych w tej sekcji w następujących miejscach: na spodzie komputera, wewnątrz wnęki baterii, pod pokrywą serwisową lub z tyłu wyświetlacza.

● Etykieta serwisowa — zawiera ważne informacje dotyczące identyfikacji komputera. Dział pomocy technicznej może poprosić o podanie numeru seryjnego, a także numeru produktu czy też numeru modelu. Przed skontaktowaniem się z pomocą techniczną należy je znaleźć.

Etykieta serwisowa będzie przypominać jedną z przedstawionych poniżej. Należy korzystać z ilustracji, która najdokładniej odzwierciedla wygląd etykiety na posiadanym komputerze.

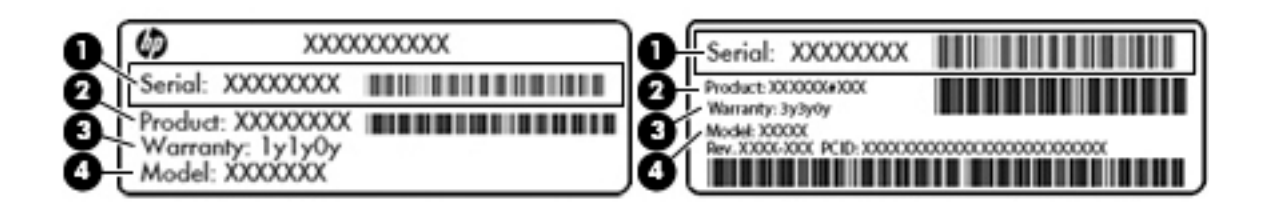

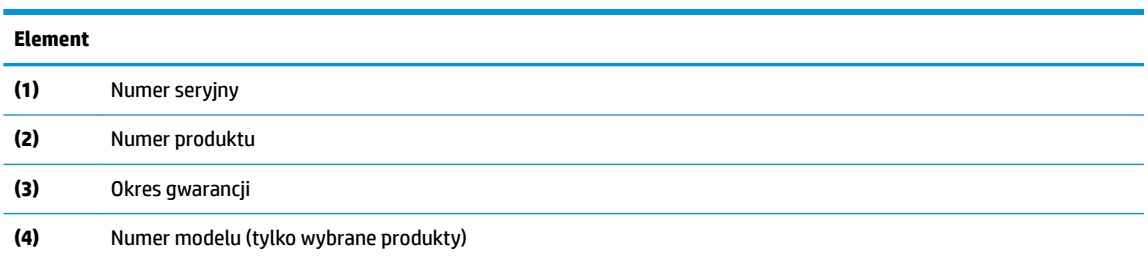

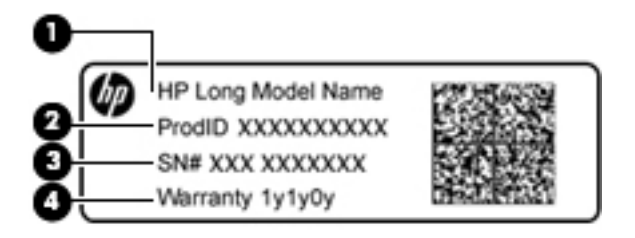

#### **Element**

- **(1)** Nazwa modelu (tylko wybrane produkty)
- **(2)** Numer produktu

<span id="page-25-0"></span>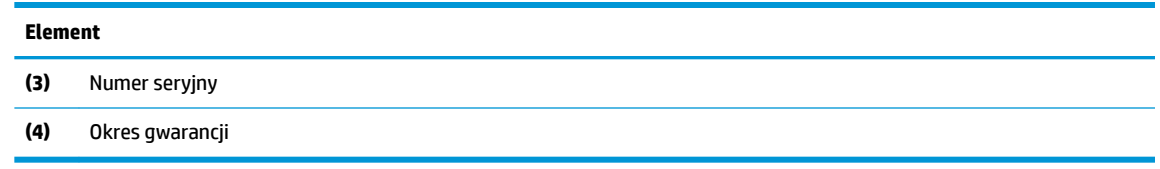

- Etykieta zgodności z przepisami zawiera informacje o zgodności komputera z przepisami.
- Etykiety certyfikatów urządzeń bezprzewodowych zawierają informacje o opcjonalnych urządzeniach bezprzewodowych oraz atesty krajów/regionów, w których te urządzenia zostały dopuszczone do użytku.

# <span id="page-26-0"></span>**3 Podłączanie do sieci**

Komputer możesz zabierać ze sobą wszędzie. Jednak nawet w domu możesz odkrywać świat i uzyskiwać dostęp do informacji zamieszczonych w milionach witryn internetowych. Wystarczy mieć komputer i połączenie z siecią przewodową lub bezprzewodową. Ten rozdział zawiera przydatne informacje o komunikowaniu się ze światem.

# **Podłączanie do sieci bezprzewodowej**

Komputer może być wyposażony w co najmniej jedno z następujących urządzeń bezprzewodowych:

- Urządzenie WLAN łączy komputer z lokalnymi sieciami bezprzewodowymi (znanymi jako sieci Wi-Fi, sieci bezprzewodowe LAN lub sieci WLAN) w siedzibie firmy, w domu i w miejscach publicznych, takich jak lotniska, restauracje, kawiarnie, hotele czy uniwersytety. W sieci WLAN przenośne urządzenie bezprzewodowe łączy się z bezprzewodowym routerem lub punktem dostępu bezprzewodowego.
- Moduł HP Mobile Broadband zapewnia łączność bezprzewodową przez bezprzewodową sieć rozległą (WWAN) o znacznie większym obszarze. Operatorzy sieci komórkowych instalują stacje bazowe (podobne do masztów telefonii komórkowej) na dużych obszarach geograficznych, zapewniając tym samym zasięg w całych województwach, regionach lub nawet krajach.
- Urządzenie Bluetooth® tworzy osobistą sieć lokalną (PAN) umożliwiającą połączenia z innymi urządzeniami obsługującymi technologię Bluetooth, takimi jak komputery, telefony, drukarki, zestawy słuchawkowe, głośniki i aparaty fotograficzne. Poszczególne urządzenia sieci PAN komunikują się bezpośrednio z innymi urządzeniami. Urządzenia muszą znajdować się względnie blisko siebie; zwykle nie dalej niż 10 metrów.

### **Korzystanie z elementów sterujących komunikacją bezprzewodową**

Sterowanie urządzeniami bezprzewodowymi komputera umożliwiają następujące elementy:

- klawisz trybu samolotowego (nazywany także przyciskiem komunikacji bezprzewodowej lub klawiszem komunikacji bezprzewodowej; w tym rozdziale nazywany jest również klawiszem trybu samolotowego)
- ustawienia systemu operacyjnego

#### **Klawisz trybu samolotowego**

Komputer może być wyposażony w klawisz trybu samolotowego, jedno lub więcej urządzeń bezprzewodowych oraz jeden lub dwa wskaźniki komunikacji bezprzewodowej. Wszystkie urządzenia bezprzewodowe w komputerze są fabrycznie włączone.

Wskaźnik komunikacji bezprzewodowej określa ogólny stan zasilania urządzeń bezprzewodowych, a nie stan poszczególnych urządzeń.

#### **Elementy sterujące systemu operacyjnego**

Centrum sieci i udostępniania umożliwia skonfigurowanie połączenia lub sieci, nawiązanie połączenia z siecią, a także diagnozowanie i usuwanie problemów z siecią.

Korzystanie z elementów sterujących systemu operacyjnego:

**▲** Kliknij prawym przyciskiem myszy ikonę stanu sieci na pasku zadań, a następnie wybierz pozycję **Otwórz Centrum sieci i udostępniania**.

### <span id="page-27-0"></span>**Łączenie z siecią WLAN**

**WAGA:** Aby móc skonfigurować dostęp do Internetu w swoim domu, należy najpierw założyć konto u dostawcy usług internetowych (ISP). Skontaktuj się z lokalnym dostawcą usług internetowych, aby kupić usługę dostępu do Internetu i modem. Dostawca pomoże skonfigurować modem, zainstalować kabel łączący router bezprzewodowy z modemem i przetestować usługę dostępu do Internetu.

Aby połączyć się z siecią WLAN, wykonaj następujące czynności:

- **1.** Upewnij się, że urządzenie WLAN jest włączone.
- **2.** Wybierz ikonę stanu sieci na pasku zadań, a następnie nawiąż połączenie z jedną z dostępnych sieci.

Jeżeli sieć WLAN jest zabezpieczona, zostanie wyświetlone żądanie podania kodu zabezpieczającego. Wprowadź kod, a następnie wybierz przycisk **Dalej**, aby nawiązać połączenie.

- **WAGA:** Jeśli lista sieci WLAN jest pusta, komputer znajduje się poza zasięgiem routera bezprzewodowego lub punktu dostępowego.
- **WAGA:** Jeśli sieć WLAN, z którą chcesz się połączyć, nie jest widoczna, kliknij prawym przyciskiem myszy ikonę stanu sieci na pasku zadań, a następnie wybierz opcję **Otwórz Centrum sieci i**  udostępniania. Wybierz opcję Skonfiguruj nowe połączenie lub nową sieć. Zostanie wyświetlona lista opcji umożliwiająca ręczne wyszukanie sieci i połączenie z nią lub utworzenie nowego połączenia sieciowego.
- **3.** Postępuj zgodnie z instrukcjami wyświetlanymi na ekranie, aby zakończyć nawiązywanie połączenia.

Po nawiązaniu połączenia wybierz ikonę stanu sieci po prawej stronie paska zadań, aby sprawdzić nazwę sieci i stan połączenia.

 $\tilde{\mathbb{P}}$  **UWAGA:** Zasięg (odległość, na jaką przesyłane są sygnały połączenia bezprzewodowego) zależy od rodzaju sieci WLAN, producenta routera oraz zakłóceń powodowanych przez inne urządzenia elektroniczne i przeszkody, takie jak ściany i podłogi.

### <span id="page-28-0"></span>**Korzystanie z modułu HP Mobile Broadband (tylko wybrane produkty)**

Ten komputer HP Mobile Broadband zawiera wbudowaną obsługę mobilnego połączenia szerokopasmowego. Używanie komputera w sieciach telefonii komórkowej umożliwia nawiązywanie połączeń z Internetem, wysyłanie wiadomości e-mail i łączenie się z siecią korporacyjną bez korzystania z publicznych punktów dostępu Wi-Fi.

Aktywacja usługi szerokopasmowej może wymagać podania numeru IMEI modułu HP Mobile Broadband i/lub numeru MEID. Numer może być nadrukowany na etykiecie na dole komputera, we wnęce baterii, pod pokrywą serwisową albo z tyłu wyświetlacza.

 $-\mathsf{lub}$  —

Aby znaleźć numer, wykonaj następujące czynności:

- **1.** Na pasku zadań wybierz ikonę stanu sieci.
- **2.** Wybierz **Ustawienia sieci i Internetu**.
- **3.** W sekcji **Sieć i Internet** wybierz **Stan**.

Niektórzy operatorzy wymagają korzystania z kart SIM. Karta SIM zawiera podstawowe informacje o użytkowniku, takie jak PIN (osobisty numer identyfikacyjny), a także informacje o sieci. Niektóre komputery mają zainstalowaną fabrycznie kartę SIM. Jeśli karta SIM nie została zainstalowana fabrycznie, może być dołączona do dokumentacji modułu HP Mobile Broadband dostarczonego z komputerem lub dostarczona oddzielnie przez operatora sieci komórkowej.

Informacje na temat modułu HP Mobile Broadband i sposobu aktywacji usługi u wybranego operatora sieci komórkowej można znaleźć w informacjach o module HP Mobile Broadband dołączonych do komputera.

### **Korzystanie z urządzenia GPS (tylko wybrane produkty)**

Komputer może być wyposażony w urządzenie GPS (Global Positioning System). Satelity systemu GPS dostarczają informacje o położeniu, prędkości i kierunku poruszania się do urządzeń wyposażonych w urządzenie GPS.

Aby można było włączyć połączenie GPS, muszą być włączone usługi lokalizacji w ustawieniu Lokalizacja.

- **1.** Wpisz lokalizacja w polu wyszukiwania paska zadań, a następnie wybierz lokalizację.
- **2.** Wykonaj wyświetlane na ekranie instrukcje, by dostosować ustawienia lokalizacji.

#### **Korzystanie z urządzeń bezprzewodowych Bluetooth (tylko wybrane produkty)**

Urządzenie Bluetooth umożliwia komunikację bezprzewodową o małym zasięgu, która zastępuje fizyczne połączenia przewodowe łączące zazwyczaj urządzenia elektroniczne, takie jak:

- **komputery (biurkowe, przenośne);**
- telefony (komórkowe, bezprzewodowe, smartfony);
- urządzenia do przetwarzania obrazu (drukarka, aparat);
- urządzenia audio (słuchawki, głośniki);
- mysz;
- zewnętrzna klawiatura numeryczna.

#### <span id="page-29-0"></span>**Podłączanie urządzeń Bluetooth**

Przed rozpoczęciem korzystania z urządzenia Bluetooth należy nawiązać połączenie Bluetooth.

- **1.** Wpisz bluetooth w polu wyszukiwania paska zadań, a następnie wybierz opcję **Ustawienia Bluetooth i innych urządzeń**.
- **2.** Wybierz opcję **Dodaj Bluetooth lub inne urządzenie**.
- **3.** Wybierz sterownik z listy, a następnie postępuj zgodnie z instrukcjami wyświetlanymi na ekranie.
- **UWAGA:** Jeśli urządzenie wymaga potwierdzenia, wyświetlany jest kod parowania. Postępuj zgodnie z instrukcjami wyświetlanymi na ekranie dodawanego urządzenia, aby potwierdzić, że kod na urządzeniu odpowiada kodowi parowania. Więcej informacji można znaleźć w dokumentacji dostarczonej wraz z urządzeniem.
- **WAGA:** Jeśli urządzenie nie jest wyświetlane na liście, sprawdź, czy włączona jest w nim funkcja Bluetooth. W przypadku niektórych urządzeń mogą występować dodatkowe wymagania. Więcej informacji można znaleźć w dokumentacji dostarczonej wraz z urządzeniem.

# **Łączenie z siecią przewodową — LAN (tylko wybrane produkty)**

Jeśli chcesz podłączyć komputer bezpośrednio do routera w swoim domu (zamiast pracować bezprzewodowo) lub jeśli chcesz połączyć się z istniejącą siecią w swoim biurze, użyj połączenia w sieci LAN.

Połączenie z siecią LAN wymaga kabla RJ-45 (kabla sieciowego) i gniazda sieciowego bądź też opcjonalnego urządzenia dokowania lub portu rozszerzeń, jeśli komputer nie jest wyposażony w gniazdo RJ-45.

Aby podłączyć kabel sieciowy, wykonaj następujące czynności:

- **1.** Podłącz kabel sieciowy do gniazda sieciowego w komputerze **(1)**.
- **2.** Podłącz drugi koniec kabla sieciowego do ściennego gniazda sieciowego **(2)** lub routera.
- **UWAGA:** Jeżeli kabel sieciowy jest wyposażony w układ przeciwzakłóceniowy **(3)**, który zapobiega interferencjom z sygnałem telewizyjnym i radiowym, należy podłączyć koniec z tym układem do komputera.

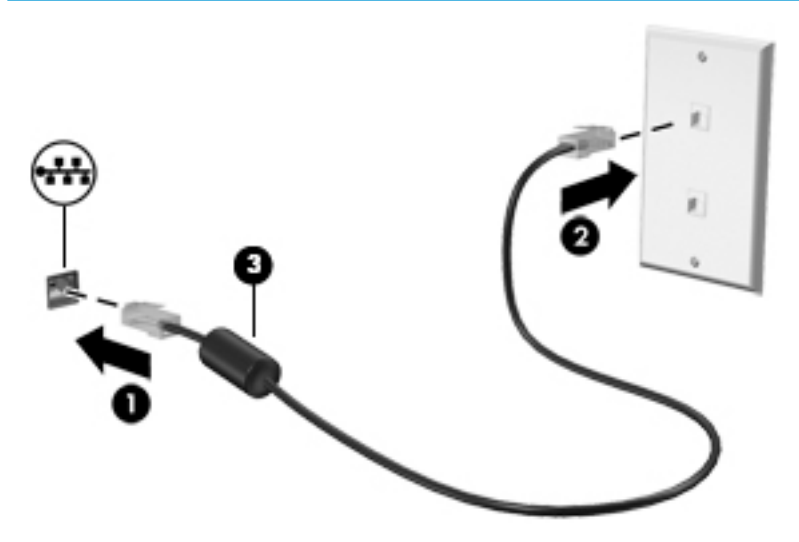

# <span id="page-30-0"></span>**4 Korzystanie z funkcji rozrywkowych**

Używaj swojego komputera HP jako centrum rozrywki, aby udzielać się towarzysko dzięki kamerze, słuchać muzyki i zarządzać nią, a także pobierać i oglądać filmy. Aby komputer był jeszcze lepszym centrum rozrywki, podłącz do niego urządzenia zewnętrzne, takie jak monitor, projektor, telewizor, głośniki lub słuchawki.

## **Korzystanie z kamery**

Komputer jest wyposażony w co najmniej jedną kamerę umożliwiającą kontakt z innymi osobami w celach służbowych lub prywatnych. Kamery mogą być skierowane ku przodowi, tyłowi lub otwierane. Aby uzyskać więcej informacji o kamerach, zobacz [Poznawanie komputera na stronie 4](#page-13-0).

Większość kamer pozwala korzystać z wideorozmów, nagrywać materiał wideo i robić zdjęcia. Niektóre obsługują również wysoką rozdzielczość (HD), aplikacje do gier albo oprogramowanie do rozpoznawania twarzy, takie jak Windows Hello. Aby uzyskać więcej informacji na temat korzystania z oprogramowania Windows Hello, zobacz [Ochrona komputera i zawartych w nim informacji na stronie 40.](#page-49-0)

Aby skorzystać z kamery, w polu wyszukiwania na pasku zadań wpisz aparat, a następnie z listy aplikacji wybierz pozycję **Aparat**.

# **Korzystanie z funkcji audio**

Można pobierać muzykę i słuchać jej, przesyłać strumieniowo zawartość audio (łącznie z radiem) z Internetu, nagrywać dźwięk oraz miksować dźwięk i obraz wideo w celu tworzenia multimediów. Można też odtwarzać płyty CD z muzyką z komputera (tylko wybrane modele) lub zewnętrznego napędu optycznego. Aby zwiększyć przyjemność ze słuchania muzyki, podłącz zewnętrzne urządzenia audio, takie jak głośniki lub słuchawki.

### **Podłączanie głośników**

Do komputera można podłączyć głośniki przewodowe, używając do tego portu USB lub połączonego wyjścia audio (słuchawkowego)/wejścia audio (mikrofonowego) w komputerze lub stacji dokowania.

Aby podłączyć głośniki bezprzewodowe do komputera, postępuj zgodnie z instrukcjami producenta urządzenia. Aby podłączyć do komputera głośniki HD, zobacz rozdział Konfiguracja dźwięku HDMI [na stronie 23.](#page-32-0) Przed podłączeniem głośników zmniejsz poziom głośności.

### **Podłączanie słuchawek**

**OSTRZEŻENIE!** Aby zmniejszyć ryzyko uszkodzenia słuchu, przed założeniem słuchawek nausznych, dousznych lub zestawu słuchawkowego należy obniżyć poziom głośności. Więcej informacji na temat bezpieczeństwa można znaleźć w dokumencie Uregulowania prawne, przepisy bezpieczeństwa i wymagania środowiskowe.

Aby uzyskać dostęp do tego dokumentu:

**▲** Naciśnij przycisk **Start**, wybierz opcję **Pomoc i obsługa techniczna HP**, a następnie wybierz opcję **Dokumentacja HP**.

Do gniazda słuchawkowego lub wyjściowego gniazda audio (słuchawkowego)/wejściowego gniazda audio (mikrofonowego) w komputerze można podłączyć słuchawki przewodowe.

Aby podłączyć słuchawki bezprzewodowe do komputera, postępuj zgodnie z instrukcjami producenta urządzenia.

### <span id="page-31-0"></span>**Podłączanie zestawów słuchawkowych**

**OSTRZEŻENIE!** Aby zmniejszyć ryzyko uszkodzenia słuchu, przed założeniem słuchawek nausznych, dousznych lub zestawu słuchawkowego należy obniżyć poziom głośności. Więcej informacji na temat bezpieczeństwa można znaleźć w dokumencie Uregulowania prawne, przepisy bezpieczeństwa i wymagania środowiskowe.

Aby uzyskać dostęp do tego dokumentu:

**▲** Naciśnij przycisk **Start**, wybierz opcję **Pomoc i obsługa techniczna HP**, a następnie wybierz opcję **Dokumentacja HP**.

Słuchawki połączone z mikrofonem są nazywane zestawem słuchawkowym. Do połączonego wyjścia audio (słuchawkowego)/wejścia audio (mikrofonowego) w komputerze można podłączać przewodowe zestawy słuchawkowe.

Aby podłączyć bezprzewodowe zestawy słuchawkowe do komputera, postępuj zgodnie z instrukcjami producenta urządzenia.

### **Korzystanie z ustawień dźwięku**

Ustawienia dźwięku służą do ustawiania głośności systemu, zmiany dźwięków systemu i zarządzania urządzeniami audio.

Aby wyświetlić lub zmienić ustawienia dźwięku:

**▲** Wpisz panel sterowania w polu wyszukiwania na pasku zadań, wybierz **Panel sterowania**, wybierz **Sprzęt i dźwięk**, a następnie wybierz **Dźwięk**.

Komputer może być wyposażony w rozszerzony system dźwięku Bang & Olufsen, B&O Play lub innego dostawcy. Dzięki temu komputer może zostać wyposażony w zaawansowane funkcje audio, którymi można sterować z poziomu panelu sterowania audio właściwego dla danego systemu dźwiękowego.

W panelu sterowania audio można przeglądać ustawienia audio i sterować nimi.

**▲** Wpisz panel sterowania w polu wyszukiwania na pasku zadań, wybierz **Panel sterowania**, wybierz **Sprzęt i dźwięk**, a następnie wybierz panel sterowania audio właściwy dla posiadanego systemu.

## **Korzystanie z wideo**

Twój komputer to zaawansowane urządzenie wideo, które umożliwia oglądanie przesyłanego strumieniowo wideo z ulubionych witryn internetowych, a także pobieranie wideo i filmów do obejrzenia na komputerze bez konieczności uzyskiwania dostępu do sieci.

Aby zwiększyć przyjemność oglądania, użyj jednego z portów wideo komputera do podłączenia zewnętrznego monitora, projektora lub telewizora.

**WAŻNE:** Upewnij się, że urządzenie zewnętrzne jest podłączone do odpowiedniego portu komputera przy użyciu prawidłowego kabla. Postępuj zgodnie z instrukcjami producenta urządzenia.

Więcej informacji na temat korzystania z funkcji wideo można znaleźć w programie HP Support Assistant.

### **Podłączanie urządzeń wideo przy użyciu kabla HDMI (tylko wybrane produkty)**

**WWAGA:** Do podłączenia urządzenia HDMI do komputera potrzebny jest zakupiony osobno kabel HDMI.

<span id="page-32-0"></span>Aby zobaczyć obraz z ekranu komputera na telewizorze lub monitorze HD, podłącz odpowiednie urządzenie zgodnie z poniższymi instrukcjami:

**1.** Podłącz jeden koniec kabla HDMI do portu HDMI w komputerze.

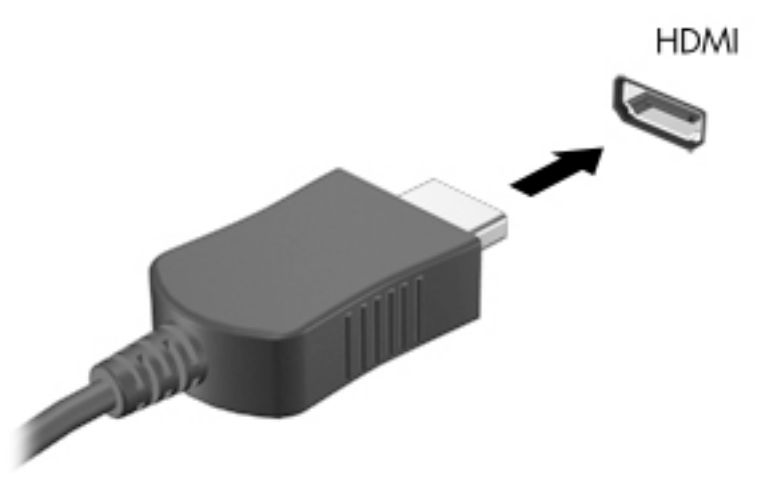

- **2.** Podłącz drugi koniec kabla do monitora lub telewizora HD.
- **3.** Naciskaj klawisz f4, aby przełączać obraz na ekranie komputera między 4 stanami wyświetlania obrazu:
	- **Tylko ekran komputera:** wyświetla obraz tylko na ekranie komputera.
	- **Tryb powielania:** wyświetla obraz jednocześnie na komputerze i urządzeniu zewnętrznym.
	- **Tryb rozszerzania:** wyświetla rozszerzony obraz jednocześnie na komputerze i urządzeniu zewnętrznym.
	- **Tylko dodatkowy ekran:** wyświetla obraz tylko na ekranie urządzenia zewnętrznego.

Za każdym razem, gdy naciśniesz klawisz f4, zmieni się stan wyświetlania.

**WAGA:** Aby uzyskać najlepsze wyniki, szczególnie w przypadku trybu rozszerzania, zwiększ rozdzielczość ekranu urządzenia zewnętrznego zgodnie z poniższymi wskazówkami. Kliknij przycisk **Start**, wybierz ikonę **Ustawienia** , a następnie wybierz opcję **System**. W sekcji **Ekran** wybierz odpowiednią rozdzielczość, a następnie wybierz opcję **Zachowaj zmiany**.

#### **Konfiguracja dźwięku HDMI**

HDMI to jedyny interfejs wideo obsługujący obraz i dźwięk o wysokiej rozdzielczości. Po podłączeniu telewizora z portem HDMI do komputera możesz włączyć dźwięk HDMI, wykonując następujące czynności:

- **1.** Prawym przyciskiem myszy kliknij ikonę **Głośniki** w obszarze powiadomień z prawej strony paska zadań, a następnie wybierz opcję **Urządzenia do odtwarzania**.
- **2.** Na karcie **Odtwarzanie** wybierz nazwę wyjściowego urządzenia cyfrowego.
- **3.** Kliknij opcję **Ustaw domyślne**, a następnie kliknij przycisk **OK**.

<span id="page-33-0"></span>Aby przywrócić odtwarzanie strumienia audio w głośnikach komputera:

- **1.** Prawym przyciskiem myszy kliknij ikonę **Głośniki** w obszarze powiadomień z prawej strony paska zadań, a następnie kliknij opcję **Urządzenia do odtwarzania**.
- **2.** Na karcie **Odtwarzanie** kliknij **Głośniki**.
- **3.** Kliknij opcję **Ustaw domyślne**, a następnie kliknij przycisk **OK**.

### **Wykrywanie bezprzewodowych wyświetlaczy zgodnych ze standardem Miracast i nawiązywanie połączenia z nimi (tylko wybrane produkty)**

Aby wykryć bezprzewodowy wyświetlacz zgodny ze standardem Miracast i nawiązać z nim połączenie, należy wykonać poniższe czynności.

Aby otworzyć wyświetlacz Miracast:

**▲** Wpisz wyrażenie projekt w polu wyszukiwania paska zadań, a następnie kliknij opcję **Użyj drugiego ekranu**. Następnie kliknij opcję **Nawiąż połączenie z wyświetlaczem bezprzewodowym** i zastosuj się do instrukcji wyświetlanych na ekranie.

# <span id="page-34-0"></span>**5 Nawigacja po ekranie**

Po ekranie komputera można poruszać się przy użyciu następujących sposobów:

- wykonując gesty dotykowe bezpośrednio na ekran komputera,
- wykonując gesty dotykowe na płytce dotykowej TouchPad,
- korzystając z opcjonalnej myszy lub klawiatury (zakupionej osobno),
- korzystając z klawiatury ekranowej,
- korzystając z drążka wskazującego.

## **Korzystanie z płytki dotykowej TouchPad i gestów na ekranie dotykowym**

Płytka dotykowa TouchPad ułatwia nawigację po ekranie komputera i sterowanie wskaźnikiem myszy przy użyciu prostych gestów dotykowych. Lewego i prawego przycisku płytki dotykowej TouchPad można używać w taki sam sposób jak odpowiadających im przycisków myszy zewnętrznej. Aby nawigować, korzystając z ekranu dotykowego (tylko w wybranych produktach), należy dotykać ekranu, stosując gesty opisane w niniejszym rozdziale.

Możesz także dostosować gesty oraz obejrzeć demonstracje pokazujące sposób ich działania. Wpisz panel sterowania w polu wyszukiwania na pasku zadań, wybierz **Panel sterowania**, a następnie wybierz **Sprzęt i dźwięk**. W sekcji **Urządzenia i drukarki** kliknij pozycję **Mysz**.

**WAGA:** Gesty dotykowe można wykonywać na płytce dotykowej TouchPad lub na ekranie dotykowym komputera (tylko wybrane modele), chyba że do dokumentacji załączono inną instrukcję.

### **Naciskanie**

Użyj gestu naciśnięcia lub dwukrotnego naciśnięcia, aby wybrać lub otworzyć element na ekranie.

● Wskaż element na ekranie, a następnie naciśnij jednym palcem w obszarze płytki dotykowej TouchPad lub ekranu dotykowego, aby go wybrać. Dotknij elementu dwukrotnie, aby go otworzyć.

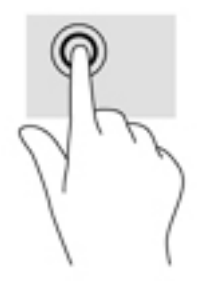

### <span id="page-35-0"></span>**Zbliżanie/rozsuwanie dwóch palców w celu zmiany powiększenia**

Gesty zbliżania i rozsuwania palców umożliwiają zmniejszanie lub powiększanie obrazów oraz tekstu.

- W celu zmniejszenia elementu umieść na ekranie dotykowym lub na obszarze płytki dotykowej TouchPad dwa rozsunięte palce i przysuń je do siebie.
- W celu powiększenia elementu umieść dwa złączone palce na obszarze płytki dotykowej TouchPad lub ekranie dotykowym i rozsuń je.

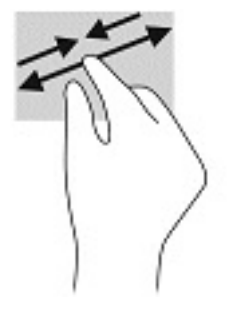

### **Przesunięcie dwoma palcami (tylko płytka dotykowa TouchPad)**

Zastosuj gest przesuwania dwoma palcami, aby przesunąć stronę lub obraz w górę, w dół lub na boki.

● Umieść lekko rozsunięte dwa palce w strefie płytki dotykowej TouchPad, a następnie przesuń je w górę, w dół, w lewo lub w prawo.

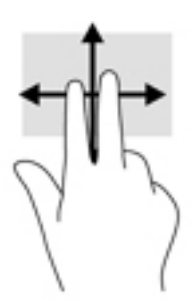

### **Naciśnięcie dwoma palcami (tylko płytka dotykowa TouchPad)**

Użyj naciśnięcia dwoma palcami, aby otworzyć menu obiektu na ekranie.

**WAGA:** Naciśnięcie dwoma palcami powoduje wykonanie tej samej funkcji co kliknięcie prawym przyciskiem myszy.

● Naciśnij dwoma palcami w obszarze płytki dotykowej TouchPad, aby otworzyć menu opcji wybranego obiektu.

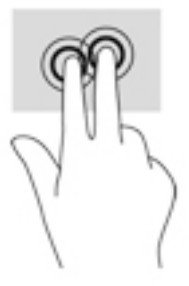

### <span id="page-36-0"></span>**Dotknięcie czterema palcami (tylko płytka dotykowa TouchPad)**

Dotknij ekranu opuszkami czterech palców, by otworzyć centrum akcji.

● Dotknij czterema palcami płytki dotykowej TouchPad, aby otworzyć centrum akcji oraz wyświetlić bieżące ustawienia i powiadomienia.

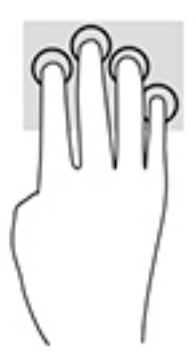

### **Przesunięcie trzema palcami (tylko płytka dotykowa TouchPad)**

Przesuń po ekranie trzema palcami, aby wyświetlić otwarte okna oraz przechodzić między otwartymi oknami i pulpitem.

- Przeciągnij trzy palce od siebie, aby wyświetlić wszystkie otwarte okna.
- Przeciągnij trzy palce do siebie, aby wyświetlić pulpit.
- Przeciągnij trzy palce w lewo lub w prawo, aby przełączać się między otwartymi oknami.

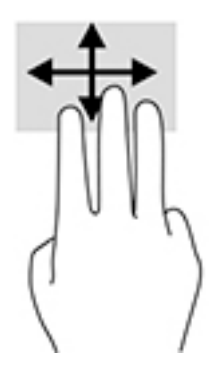

### <span id="page-37-0"></span>**Przesunięcie jednym palcem (tylko ekran dotykowy)**

Użyj gestu przesunięcia jednym palcem, aby przesuwać lub przewijać listy i strony oraz przenieść obiekt.

- Aby przewinąć zawartość ekranu, lekko przesuń jednym palcem po ekranie w wybranym kierunku.
- Aby przesunąć obiekt, naciśnij i przytrzymaj palec na obiekcie, a następnie przeciągnij palec, aby przesunąć obiekt.

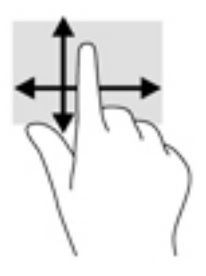

# **Korzystanie z opcjonalnej klawiatury lub myszy**

Przy użyciu opcjonalnej klawiatury lub myszy można pisać, zaznaczać elementy, przewijać i wykonywać te same funkcje co za pomocą gestów dotykowych. Klawiatura umożliwia także użycie klawiszy czynności i skrótów klawiaturowych w celu wykonania określonych funkcji.

# **Korzystanie z klawiatury ekranowej (tylko wybrane modele)**

- **1.** Aby wyświetlić klawiaturę ekranową, wybierz ikonę klawiatury w obszarze powiadomień po prawej stronie paska zadań.
- **2.** Zacznij pisać.

**UWAGA:** Nad klawiaturą ekranową mogą być wyświetlane sugerowane słowa. Dotknij żądane słowo, aby je wybrać.

**EX UWAGA:** Klawisze czynności i skróty klawiaturowe nie są wyświetlane ani nie działają na klawiaturze ekranowej.

# <span id="page-38-0"></span>**6 Zarządzanie zasilaniem**

Komputer może pracować na zasilaniu bateryjnym oraz ze źródła zewnętrznego. Gdy komputer jest zasilany z baterii i nie jest podłączone zewnętrzne źródło zasilania, które mogłoby ją ładować, ważne jest monitorowanie poziomu naładowania i oszczędzanie baterii.

Niektóre z funkcji zarządzania zasilaniem wymienionych w tej instrukcji mogą nie być dostępne we wszystkich modelach komputera.

# **Korzystanie z trybów uśpienia i hibernacji**

**OSTROŻNIE:** W stanie uśpienia komputera występuje szereg dobrze znanych luk w zabezpieczeniach. Aby uniemożliwić nieupoważnionym użytkownikom uzyskanie dostępu do danych na komputerze, w tym również danych zaszyfrowanych, HP zaleca, by zawsze korzystać z hibernacji zamiast uśpienia, gdy pozostawiasz komputer bez opieki. Jest to szczególnie ważne w przypadku podróżowania z komputerem.

**OSTROŻNIE:** Aby zmniejszyć ryzyko obniżenia jakości dźwięku i obrazu wideo, utraty możliwości odtwarzania dźwięku lub obrazu wideo albo utraty informacji, nie należy inicjować stanu uśpienia podczas odczytu z dysku lub karty zewnętrznej ani podczas zapisu na te nośniki.

System Windows korzysta z dwóch stanów oszczędzania energii: uśpienia i hibernacji.

- Uśpienie stan uśpienia jest inicjowany automatycznie po okresie braku aktywności. Stan pracy jest wtedy zapisywany w pamięci, co pozwala na bardzo szybkie jej wznowienie. Stan uśpienia można zainicjować także ręcznie. Aby uzyskać więcej informacji, zobacz rozdział Inicjowanie i opuszczanie trybu uśpienia na stronie 29.
- Tryb hibernacji jest inicjowany automatycznie, gdy bateria osiągnie krytyczny poziom naładowania. W trybie hibernacji praca jest zapisywana w pliku hibernacji, a komputer zostaje wyłączony. Stan hibernacji można zainicjować także ręcznie. Aby uzyskać więcej informacji, zobacz rozdział [Inicjowanie i](#page-39-0) [opuszczanie trybu hibernacji \(tylko wybrane produkty\) na stronie 30](#page-39-0).

### **Inicjowanie i opuszczanie trybu uśpienia**

Tryb uśpienia można zainicjować w następujący sposób:

- zamknij pokrywę (tylko wybrane produkty);
- wybierz kolejno przycisk **Start**, ikonę **Zasilanie** i opcję **Uśpienie**;
- naciśnij skrót klawiaturowy uśpienia na przykład fn+f3 (tylko wybrane produkty).

Tryb uśpienia można wyłączyć w następujący sposób:

- naciśnij krótko przycisk zasilania;
- jeśli komputer jest zamknięty, podnieś pokrywę (tylko wybrane produkty);
- naciśnij dowolny klawisz na klawiaturze (tylko wybrane produkty);
- dotknij płytkę dotykową TouchPad (tylko wybrane produkty).

Po wyjściu komputera z uśpienia przywracany jest poprzedni stan ekranu.

**WWAGA:** Jeśli ustawiono funkcję wprowadzania hasła podczas wychodzenia ze stanu uśpienia, przed przywróceniem ekranu do poprzedniego stanu konieczne jest wpisanie hasła systemu Windows.

### <span id="page-39-0"></span>**Inicjowanie i opuszczanie trybu hibernacji (tylko wybrane produkty)**

Opcje zasilania umożliwiają włączenie hibernacji inicjowanej przez użytkownika oraz zmianę innych ustawień zasilania i limitów czasu.

- **1.** Kliknij prawym przyciskiem myszy ikonę **zasilania** , a następnie wybierz pozycję **Opcje zasilania**.
- **2.** W lewym okienku wybierz opcję **Wybierz działanie przycisków zasilania** (sformułowanie zależy od produktu).
- **3.** W zależności od produktu tryb hibernacji w przypadku zasilania z baterii lub zewnętrznego źródła zasilania można włączyć w następujący sposób:
	- **Przycisk zasilania** w sekcji **Ustawienia przycisku zasilania, przycisku uśpienia i pokrywy**  (sformułowanie zależy od produktu) wybierz pozycję **Po naciśnięciu przycisku zasilania:**, a następnie wybierz opcję **Hibernacja**.
	- **Przycisk uśpienia** w sekcji **Ustawienia przycisku zasilania, przycisku uśpienia i pokrywy**  (sformułowanie zależy od produktu) wybierz pozycję **Po naciśnięciu przycisku uśpienia:**, a następnie wybierz opcję **Hibernacja**.
	- **Pokrywa** w sekcji **Ustawienia przycisku zasilania, przycisku uśpienia i pokrywy**  (sformułowanie zależy od produktu) wybierz pozycję **Po zamknięciu pokrywy:**, a następnie wybierz opcję **Hibernacja**.
	- **Menu zasilania** wybierz opcję **Zmień ustawienia, które są obecnie niedostępne**, a następnie w sekcji **Ustawienia zamykania**, zaznacz pole wyboru **Hibernacja**.

Dostęp do menu zasilania można uzyskać naciskając przycisk **Start**.

- **4.** Wybierz opcję **Zapisz zmiany**.
- **▲** Aby zainicjować tryb hibernacji, należy użyć metody włączonej w kroku 3.
- **▲** Aby wyjść z trybu hibernacji, naciśnij krótko przycisk zasilania.
- **EZ UWAGA:** Jeśli ustawiono funkcję wprowadzania hasła podczas wychodzenia ze stanu hibernacji, przed przywróceniem ekranu do poprzedniego stanu konieczne jest wpisanie hasła systemu Windows.

## **Wyłączanie komputera**

**A OSTROŻNIE:** Wyłączenie komputera powoduje utratę niezapisanych danych. Przed wyłączeniem komputera pamiętaj o zapisaniu pracy.

Polecenie wyłączenia komputera zamyka wszystkie otwarte programy, w tym system operacyjny, a następnie wyłącza wyświetlacz i komputer.

Jeśli komputer przez dłuższy czas nie będzie używany lub podłączany do zewnętrznego zasilania, należy go wyłączyć.

Zalecaną metodą jest użycie polecenia Zamknij systemu Windows.

**WAGA:** Jeśli komputer znajduje się w stanie uśpienia lub hibernacji, należy najpierw wyjść z tego stanu, naciskając krótko przycisk zasilania.

- **1.** Zapisz pracę i zamknij wszystkie otwarte programy.
- **2.** Wybierz przycisk **Start**, wybierz ikonę **Zasilanie**, a następnie wybierz polecenie **Zamknij**.

<span id="page-40-0"></span>Jeżeli system nie odpowiada i nie można wyłączyć komputera przy użyciu powyższej procedury zamykania, należy użyć następujących procedur awaryjnych, stosując je w poniższej kolejności:

- Naciśnij klawisze ctrl+alt+delete, wybierz ikonę **Zasilanie**, a następnie wybierz polecenie **Zamknij**.
- Naciśnij i przytrzymaj przycisk zasilania przez co najmniej 10 sekund.
- Jeśli komputer jest wyposażony w baterię wymienianą przez użytkownika (tylko wybrane produkty), odłącz komputer od zewnętrznego źródła zasilania, a następnie wyjmij baterię.

## **Korzystanie z ikony zasilania i opcji zasilania**

Ikona zasilania **znajduje się na pasku zadań systemu Windows**. Ikona zasilania pozwala na szybki

dostęp do ustawień zasilania i sprawdzenie poziomu naładowania baterii.

- Aby wyświetlić wartość procentową naładowania baterii i bieżący plan zasilania, należy umieścić wskaźnik myszy nad ikoną **zasilania** .
- Aby użyć opcji zasilania, kliknij prawym przyciskiem myszy ikonę **zasilania** , a następnie wybierz

#### pozycję **Opcje zasilania**.

Ikona zasilania przybiera odmienną formę wskazując, czy komputer jest zasilany z baterii, czy ze źródła zewnętrznego. Jeżeli poziom naładowania baterii osiągnie niską lub krytycznie niską wartość, umieszczenie wskaźnika myszy nad ikoną powoduje wyświetlanie odpowiedniego komunikatu.

## **Praca na zasilaniu z baterii**

**OSTRZEŻENIE!** Aby zmniejszyć ryzyko wystąpienia problemów związanych z bezpieczeństwem, należy używać wyłącznie baterii dostarczonej wraz z komputerem, zamiennej baterii dostarczonej przez firmę HP lub zgodnej baterii zakupionej w firmie HP.

Niepodłączony do zewnętrznego źródła zasilania komputer z włożoną naładowaną baterią jest zasilany z baterii. Gdy komputer jest wyłączony i niepodłączony do zewnętrznego źródła zasilania, bateria w komputerze powoli się rozładowuje. Gdy poziom naładowania baterii osiągnie niską lub krytycznie niską wartość, komputer wyświetla odpowiedni komunikat.

Czas pracy baterii komputera może być różny w zależności od ustawień zarządzania energią, programów zainstalowanych na komputerze, jasności ekranu, rodzaju urządzeń zewnętrznych podłączonych do komputera i innych czynników.

**WAGA:** Po odłączeniu zewnętrznego źródła zasilania jasność wyświetlacza jest automatycznie zmniejszana w celu przedłużenia czasu pracy baterii. Wybrane produkty komputerowe mają możliwość przełączania pomiędzy trybami graficznymi w celu oszczędzania baterii.

#### **Korzystanie z funkcji HP Fast Charge (tylko wybrane produkty)**

Funkcja HP Fast Charge umożliwia szybkie ładowanie baterii komputera. Czas ładowania może różnić się w zakresie +/-10%. W zależności od modelu komputera i zasilacza prądu przemiennego HP dostarczonego z komputerem HP funkcja HP Fast Charge działa na jeden z następujących sposobów:

- <span id="page-41-0"></span>Gdy pozostały poziom naładowania baterii mieści się w zakresie od 0 do 50%, bateria będzie ładowana do 50% pełnej pojemności w nie więcej niż 30 minut.
- Gdy pozostały poziom naładowania baterii mieści się w zakresie od 0 do 90%, bateria będzie ładowana do 90% pełnej pojemności w nie więcej niż 90 minut.

Aby użyć funkcji HP Fast Charge, wyłącz komputer, a następnie podłącz zasilacz prądu przemiennego do komputera i zewnętrznego źródła zasilania.

### **Wyświetlanie poziomu naładowania baterii**

Aby wyświetlić wartość procentową naładowania baterii i bieżący plan zasilania, należy umieścić wskaźnik

myszy nad ikoną **zasilania** .

### **Wyszukiwanie informacji o baterii w programie HP Support Assistant (tylko wybrane produkty)**

Uzyskiwanie dostępu do informacji o baterii:

**1.** Wpisz wyrażenie support w polu wyszukiwania paska zadań, a następnie wybierz aplikację **HP Support Assistant**.

 $-\text{lub}$  $-$ 

Wybierz ikonę znaku zapytania znajdującą się na pasku zadań.

**2.** Wybierz **Mój komputer**, wybierz kartę **Diagnostyka i narzędzia**, a następnie wybierz **Narzędzie Battery Check Ƭrmy HP**. Jeśli narzędzie Battery Check firmy HP wyświetli komunikat informujący o konieczności wymiany baterii, skontaktuj się z pomocą techniczną.

W programie HP Support Assistant są dostępne następujące narzędzia i informacje związane z baterią:

- Narzędzie Battery Check firmy HP
- Informacje dotyczące typów baterii, danych technicznych, czasu eksploatacji i pojemności

#### **Oszczędzanie energii baterii**

Aby oszczędzić energię baterii i wydłużyć czas pracy na baterii:

- Zmniejsz jasność wyświetlacza.
- Wybierz ustawienie **Oszczędzanie energii** w Opcjach zasilania.
- Wyłącz urządzenia bezprzewodowe, jeśli z nich nie korzystasz.
- Odłącz nieużywane urządzenia zewnętrzne, które nie są podłączone do zewnętrznego źródła zasilania, np. dysk twardy podłączony do portu USB.
- Zatrzymaj, wyłącz lub wyjmij nieużywane karty zewnętrzne.
- W przypadku dłuższej przerwy w pracy zainicjuj tryb uśpienia albo wyłącz komputer.

### **,dentyƬkowDnie niskich poziomów naładowania baterii**

Kiedy bateria będąca jedynym źródłem zasilania komputera osiąga niski lub krytyczny poziom naładowania:

Wskaźnik baterii (tylko wybrane produkty) informuje o wystąpieniu niskiego lub krytycznego poziomu naładowania baterii.

<span id="page-42-0"></span> $-\mathsf{lub}$  —

● Na ikonie zasilania wyświetlane jest powiadomienie o niskim lub krytycznym poziomie

naładowania baterii.

**EZ UWAGA:** Dodatkowe informacje na temat ikony zasilania znajdują się w części Korzystanie z ikony [zasilania i opcji zasilania na stronie 31](#page-40-0).

W przypadku krytycznego poziomu naładowania baterii podejmowane są następujące działania:

- Jeżeli wyłączono hibernację, a komputer jest włączony lub znajduje się w stanie uśpienia, komputer pozostanie przez krótki czas w stanie uśpienia, a następnie zostanie wyłączony. Wszystkie niezapisane dane zostaną utracone.
- Jeżeli włączono hibernację, a komputer jest włączony lub znajduje się w stanie uśpienia, nastąpi uruchomienie hibernacii.

### **Rozwiązywanie problemu niskiego poziomu naładowania baterii**

#### **Rozwiązanie problemu niskiego poziomu naładowania baterii w sytuacji, gdy dostępne jest zewnętrzne źródło zasilania**

Podłącz jedno z następujących urządzeń do komputera i zewnętrznego źródła zasilania:

- zasilacz prądu przemiennego,
- opcjonalna stacja dokowania lub karta rozszerzeń;
- opcjonalny zasilacz zakupiony jako akcesorium w firmie HP.

#### **Rozwiązanie problemu niskiego poziomu naładowania baterii w sytuacji, gdy nie jest dostępne żadne źródło zasilania**

Zapisz pracę i wyłącz komputer.

#### **Rozwiązanie problemu niskiego poziomu naładowania baterii w sytuacji, gdy komputer nie może wyjść ze stanu hibernacji**

- **1.** Podłącz zasilacz prądu przemiennego do komputera i zewnętrznego źródła zasilania.
- **2.** Wyjdź ze stanu hibernacji, naciskając przycisk zasilania.

### **Bateria z możliwością wymiany przez użytkownika**

**OSTRZEŻENIE!** Aby zmniejszyć ryzyko wystąpienia problemów związanych z bezpieczeństwem, należy używać wyłącznie baterii wymienianej przez użytkownika, która została dostarczona wraz z komputerem, baterii zamiennej lub zgodnej dostarczonej przez HP.

**OSTROŻNIE:** Wyjęcie baterii (wymienianej przez użytkownika) będącej jedynym źródłem zasilania komputera może spowodować utratę informacji. Aby zapobiec utracie danych, przed wyjęciem baterii należy zapisać pracę lub wyłączyć komputer za pomocą systemu Windows.

#### <span id="page-43-0"></span>**Wyjmowanie baterii wymienianej przez użytkownika**

- **1.** Połóż komputer spodem do góry na płaskiej powierzchni.
- **2.** Przesuń zatrzask zwalniający baterię **(1)**, aby ją zwolnić.
	- **WAGA:** Zatrzask zwalniający baterię automatycznie powróci do pierwotnego położenia.
- **3.** Odchyl baterię do góry **(2)** i wyjmij ją **(3)** z komputera.

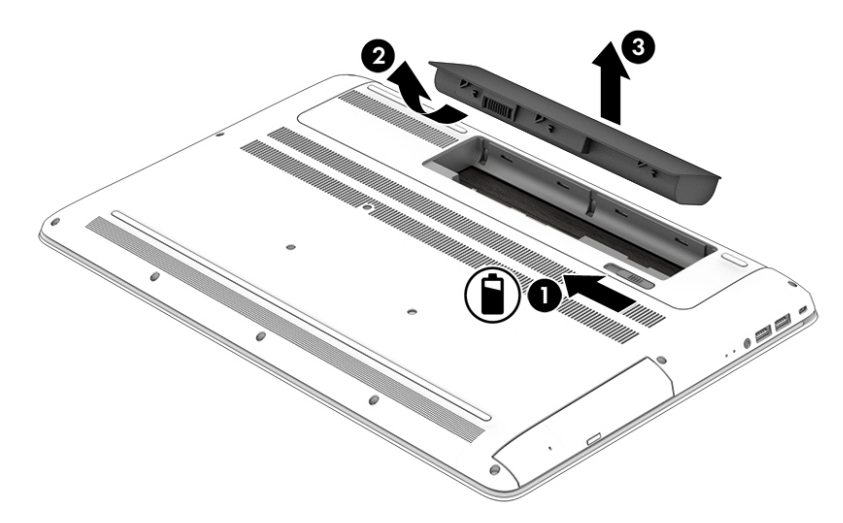

#### **Przechowywanie baterii wymienianej przez użytkownika**

**OSTROŻNIE:** Aby zmniejszyć ryzyko uszkodzenia baterii, nie należy narażać jej na długotrwałe działanie wysokich temperatur.

Przechowywana bateria powinna być sprawdzana co 6 miesięcy. Jeśli pojemność baterii spadła poniżej 50 procent, należy naładować baterię przed kolejnym okresem przechowywania.

#### **Utylizacja baterii wymienianej przez użytkownika**

**A OSTRZEŻENIE!** Ze względu na ryzyko pożaru i oparzeń nie wolno demontować, zgniatać ani przebijać baterii. Nie wolno zwierać styków zewnętrznych. Nie wolno wyrzucać baterii do ognia ani wody.

Informacje na temat odpowiedniej utylizacji baterii znajdują się w dokumencie Uregulowania prawne, przepisy bezpieczeństwa i wymagania środowiskowe.

Aby uzyskać dostęp do tego dokumentu:

**▲** Naciśnij przycisk **Start**, wybierz opcję **Pomoc i obsługa techniczna HP**, a następnie wybierz opcję **Dokumentacja HP**.

# <span id="page-44-0"></span>**Korzystanie z zewnętrznego źródła zasilania**

Informacje na temat podłączania zewnętrznego źródła zasilania znajdują się w arkuszu Instrukcja konfiguracji dołączonym do komputera.

Komputer nie korzysta z zasilania bateryjnego, gdy jest podłączony do zewnętrznego źródła zasilania za pośrednictwem zatwierdzonego zasilacza prądu przemiennego lub opcjonalnej stacji dokowania albo karty rozszerzeń.

**OSTRZEŻENIE!** Aby zmniejszyć ryzyko wystąpienia problemów związanych z bezpieczeństwem, należy używać wyłącznie zasilacza prądu przemiennego, który został dostarczony wraz z komputerem, bądź zasilacza zamiennego lub zgodnego dostarczonego przez HP.

**OSTRZEŻENIE!** Baterii komputera nie należy ładować na pokładzie samolotu.

Komputer należy podłączać do zewnętrznego źródła zasilania prądem w następujących okolicznościach:

- Podczas ładowania lub kalibrowania baterii
- Podczas instalowania lub aktualizowania oprogramowania systemowego.
- Podczas aktualizowania systemu BIOS.
- Podczas zapisywania informacji na dysku (tylko wybrane produkty)
- podczas korzystania z aplikacji Defragmentator dysków na komputerach z wewnętrznymi dyskami twardymi,
- Podczas tworzenia lub odzyskiwania kopii zapasowych

Po podłączeniu komputera do zewnętrznego źródła zasilania:

- Rozpoczyna się ładowanie baterii.
- Jasność ekranu zwiększa się.

●

● Ikona zasilania **zmienia wygląd.** 

Po odłączeniu zewnętrznego źródła zasilania:

- Komputer przełącza się na zasilanie z baterii.
- Jasność ekranu jest automatycznie zmniejszana w celu oszczędzania baterii.
	- Ikona zasilania **zmienia wygląd.**

# <span id="page-45-0"></span>**7 Konserwacja komputera**

Przeprowadzanie regularnej konserwacji komputera jest ważne, ponieważ pomaga utrzymać go w dobrym stanie. W tym rozdziale wyjaśniono sposoby korzystania z narzędzi takich jak Defragmentator dysków i Oczyszczanie dysku. Ponadto zawiera on instrukcje dotyczące aktualizacji programów i sterowników, czynności wykonywanych przy czyszczeniu komputera oraz wskazówki dotyczące podróżowania z komputerem bądź jego transportu.

# **Zwiększanie wydajności**

Dzięki regularnej konserwacji oraz użyciu takich narzędzi, jak Defragmentator dysków i Oczyszczanie dysku, można poprawić wydajność komputera.

### **Korzystanie z programu Defragmentator dysków**

Firma HP zaleca korzystanie z programu Defragmentator dysków do defragmentacji dysku twardego co najmniej raz w miesiącu.

**WWAGA:** Dyski półprzewodnikowe (SSD) nie wymagają uruchamiania Defragmentatora dysków.

Uruchamianie Defragmentatora dysków:

- **1.** Podłącz komputer do zasilania.
- **2.** Wpisz defragmentuj w polu wyszukiwania paska zadań, a następnie wybierz opcję **Defragmentuj i optymalizuj dyski**.
- **3.** Postępuj zgodnie z instrukcjami wyświetlanymi na ekranie.

Więcej informacji można znaleźć w Pomocy programu Defragmentator dysków.

#### **Korzystanie z programu Oczyszczanie dysku**

Program Oczyszczanie dysku służy do przeszukiwania dysku twardego pod kątem niepotrzebnych plików, które można bezpiecznie usunąć w celu zwolnienia miejsca i zwiększenia wydajności pracy komputera.

Aby uruchomić program Oczyszczanie dysku:

- **1.** Wpisz wyrażenie dysk w polu wyszukiwania paska zadań, a następnie wybierz opcję **Oczyszczanie dysku**.
- **2.** Postępuj zgodnie z instrukcjami wyświetlanymi na ekranie.

#### **Korzystanie z oprogramowania HP 3D DriveGuard (tylko wybrane produkty)**

Funkcja HP 3D DriveGuard chroni dysk twardy, parkując głowice i wstrzymując obsługę żądań danych w następujących sytuacjach:

- Upuszczenie komputera.
- Przenoszenie komputera z zamkniętym wyświetlaczem, gdy komputer jest uruchomiony i zasilany z baterii.

Krótko po zajściu takich sytuacji mechanizm HP 3D DriveGuard przywraca normalne działanie dysku twardego.

- <span id="page-46-0"></span>**WWAGA:** Program HP 3D DriveGuard chroni wyłącznie wewnętrzne dyski twarde. Dysk zainstalowany w opcjonalnym urządzeniu dokującym lub podłączony przez port USB nie jest chroniony przez program HP 3D DriveGuard.
- **UWAGA:** Ponieważ dyski półprzewodnikowe (SSD) nie zawierają części ruchomych, system HP 3D DriveGuard nie jest potrzebny w przypadku takich dysków.

Więcej informacji można znaleźć w pomocy oprogramowania HP 3D DriveGuard.

#### **Określanie stanu HP 3D DriveGuard**

Wskaźnik dysku twardego komputera zmienia kolor, aby poinformować, że dysk znajdujący się w podstawowej wnęce dysku twardego lub we wnęce dodatkowej (tylko wybrane produkty) jest zaparkowany. Aby określić, czy napęd jest obecnie zabezpieczony lub zaparkowany, skorzystaj z ikony w obszarze powiadomień pulpitu systemu Windows skrajnie po prawej stronie paska zadań.

### **Aktualizowanie programów i sterowników**

HP zaleca także regularne aktualizowanie programów i sterowników. Aktualizacje mogą rozwiązać problemy i wprowadzić nowe funkcje i opcje do komputera. Przykładowo, starsze elementy graficzne mogą nie działać dobrze z najnowszymi grami. Bez najnowszego sterownika nie można w pełni korzystać z możliwości sprzętu.

Przejdź do strony [http://www.hp.com/support,](http://www.hp.com/support) aby pobrać najnowsze wersje programów i sterowników HP. Oprócz tego możesz się zarejestrować, aby otrzymywać automatyczne powiadomienia, gdy aktualizacje będą dostępne.

Jeśli chcesz zaktualizować programy i sterowniki, postępuj zgodnie z tymi instrukcjami:

**1.** Wpisz support w polu wyszukiwania paska zadań, a następnie wybierz aplikację **HP Support Assistant**.

 $-\text{lub}$  $-$ 

Kliknij ikonę znaku zapytania znajdującą się na pasku zadań.

- **2.** Wybierz opcję **Mój komputer**, a następie wybierz kartę **Aktualizacje** i opcję **Sprawdź dostępność aktualizacji i wiadomości**.
- **3.** Postępuj zgodnie z instrukcjami wyświetlanymi na ekranie.

## **Czyszczenie komputera**

Komputer można bezpiecznie czyścić za pomocą następujących środków:

- chlorku benzylodimetyloamoniowego w stężeniu maksymalnie 0,3% (na przykład w postaci jednorazowych chusteczek różnych marek),
- bezalkoholowego płynu do mycia szyb,
- roztworu wody i delikatnego mydła,
- suchej ściereczki czyszczącej z mikrofibry lub irchy (beztłuszczowej i antystatycznej),
- antystatycznych ściereczek myjących.

**OSTROŻNIE:** Nie należy stosować silnych rozpuszczalników czyszczących, gdyż mogą one trwale uszkodzić komputer. Jeżeli nie ma pewności, czy dany środek czyszczący jest bezpieczny dla komputera, należy sprawdzić skład produktu, aby upewnić się, że nie zawiera on substancji takich jak alkohol, aceton, chlorek amonu, chlorek metylenu czy węglowodory.

Materiały włókniste, takie jak ręczniki papierowe, mogą porysować powierzchnię komputera. W rysach mogą się z czasem gromadzić drobiny kurzu i środków czyszczących.

#### <span id="page-47-0"></span>**Procedury czyszczenia**

Bezpieczne czyszczenie komputera należy wykonać w sposób opisany poniżej.

- **OSTRZEŻENIE!** W celu uniknięcia porażenia elektrycznego i uszkodzenia elementów komputera nie wolno go czyścić, gdy jest włączony.
	- **1.** Wyłącz komputer.
	- **2.** Odłącz zasilanie sieciowe.
	- **3.** Odłącz wszystkie zasilane urządzenia zewnętrzne.
- **OSTROŻNIE:** Nie należy stosować środków czyszczących bezpośrednio na powierzchnię komputera, gdyż może to spowodować uszkodzenie jego wewnętrznych podzespołów. Rozlanie się płynu na powierzchni komputera grozi trwałym uszkodzeniem podzespołów wewnętrznych.

#### **Czyszczenie wyświetlacza**

Delikatnie przetrzyj wyświetlacz miękką, niepozostawiającą śladów szmatką, zwilżoną płynem do mycia szyb niezawierającym alkoholu. Przed zamknięciem komputera sprawdź, czy wyświetlacz jest całkowicie wysuszony.

#### **Czyszczenie boków i pokrywy**

Do czyszczenia boków i pokrywy należy używać miękkiej szmatki z mikrofibry lub irchy, nasączonej jednym z wymienionych wcześniej środków czyszczących. Można też użyć odpowiednich chusteczek jednorazowych.

**WWAGA:** Pokrywę komputera należy czyścić ruchami kolistymi, aby skuteczniej usuwać kurz i zanieczyszczenia.

#### **Czyszczenie płytki dotykowej TouchPad, klawiatury i myszy (tylko wybrane produkty)**

- **OSTRZEŻENIE!** Aby zmniejszyć ryzyko porażenia prądem elektrycznym lub uszkodzenia elementów wewnętrznych, do czyszczenia klawiatury nie należy używać odkurzacza. Odkurzacz może pozostawić na powierzchni klawiatury kurz i inne zanieczyszczenia.
- **OSTROŻNIE:** Należy zwrócić uwagę, by płyn nie dostał się pomiędzy przyciski, gdyż może to spowodować uszkodzenie wewnętrznych podzespołów.
	- Do czyszczenia płytki dotykowej TouchPad, klawiatury i myszy należy używać miękkiej szmatki z mikrofibry lub irchy, nasączonej jednym z wymienionych wcześniej środków czyszczących. Można też użyć odpowiednich chusteczek jednorazowych.
	- Aby zapobiec zacinaniu się klawiszy oraz usunąć spod nich kurz i zanieczyszczenia, należy użyć puszki ze sprężonym powietrzem, wyposażonej w długą i cienką końcówkę.

## **Podróżowanie z komputerem lub transport sprzętu**

Jeśli musisz podróżować z komputerem lub go transportować, postępuj zgodnie z poniższymi poradami dotyczącymi zabezpieczania sprzętu.

Przygotowanie komputera do podróży lub transportu:

- Utwórz kopię zapasową danych na zewnętrznym dysku.
- Wyjmij wszystkie dyski optyczne i nośniki zewnętrzne, takie jak karty pamięci.
- Wyłącz wszystkie urządzenia zewnętrzne, a następnie odłącz je.
- Wyłącz komputer.
- Zabierz ze sobą kopię zapasową danych. Kopię zapasową i komputer należy przechowywać oddzielnie.
- Podczas podróży samolotem należy zabrać komputer na pokład jako bagaż podręczny, a nie jako bagaż transportowany oddzielnie.
- **OSTROŻNIE:** Należy unikać umieszczania napędów w pobliżu urządzeń wytwarzających pole magnetyczne. Urządzenia zabezpieczające z polem magnetycznym to między innymi bramki na lotniskach i ręczne czujniki. Stosowane na lotniskach taśmy transportowe i inne podobne urządzenia bezpieczeństwa sprawdzające bagaż podręczny korzystają z promieni Roentgena, które są nieszkodliwe dla napędów.
- Jeśli planujesz używanie komputera podczas lotu, posłuchaj informacji przekazywanych przed odlotem dotyczących tego, kiedy możesz używać sprzętu. Możliwość używania komputera podczas lotu zależy od wewnętrznych przepisów poszczególnych linii lotniczych.
- Jeżeli zaistnieje konieczność przesłania komputera lub napędu pocztą, należy włożyć go do odpowiedniego opakowania zabezpieczającego i opatrzyć opakowanie napisem informującym o konieczności delikatnego obchodzenia się z przesyłką: "OSTROŻNIE – DELIKATNE URZĄDZENIE".
- W niektórych środowiskach używanie urządzeń bezprzewodowych może podlegać ograniczeniom. Takie ograniczenia mogą obowiązywać na pokładach samolotów, w szpitalach, w pobliżu materiałów wybuchowych i w miejscach niebezpiecznych. W razie braku pewności co do możliwości używania urządzenia bezprzewodowego w komputerze przed włączeniem komputera należy zapytać o pozwolenie.
- Przy podróżach zagranicznych należy uwzględnić poniższe wskazówki:
	- Zapoznaj się z prawem celnym związanym z komputerami każdego krajów i regionów, przez który planujesz podróżować.
	- Należy sprawdzić wymagania dotyczące kabla zasilającego i adaptera w każdej z lokalizacji, w której jest planowane korzystanie z komputera. Napięcie, częstotliwość i typy wtyczek mogą się różnić.
	- **OSTRZEŻENIE!** Ze względu na ryzyko porażenia prądem, wywołania pożaru lub uszkodzenia sprzętu nie wolno zasilać komputera za pomocą zestawu konwersji napięcia przeznaczonego do urządzeń domowych.

# <span id="page-49-0"></span>**8 Ochrona komputera i zawartych w nim informacji**

Zabezpieczenia są niezbędne w celu ochrony poufności, integralności i dostępności przetwarzanych informacji. Standardowe funkcje zabezpieczeń dostępne w systemie operacyjnym Windows, aplikacjach HP, narzędziu Setup Utility (BIOS) oraz oprogramowaniu innych firm umożliwiają ochronę komputera przed różnorodnymi zagrożeniami, takimi jak wirusy czy robaki i inne rodzaje niebezpiecznego kodu.

**WAŻNE:** Niektóre z funkcji wymienionych w tym rozdziale mogą nie być dostępne w danym komputerze.

# **Korzystanie z haseł**

Hasło to grupa znaków wybrana do zabezpieczenia danych komputerowych i transakcji internetowych. Istnieje kilka rodzajów haseł, które można ustawić. Przykładowo, przy pierwszej konfiguracji komputera pojawia się propozycja utworzenia hasła użytkownika, które zabezpiecza komputer. Dodatkowe hasła można ustawić w systemie Windows lub narzędziu Setup Utility (BIOS) firmy HP preinstalowanym na komputerze.

Tego samego hasła można używać zarówno dla funkcji programu Setup Utility (BIOS), jak i dla funkcji zabezpieczeń systemu Windows.

Aby tworzyć i zapisywać hasła, skorzystaj z następujących wskazówek:

- Aby zmniejszyć ryzyko utraty dostępu do komputera, należy zapisać wszystkie hasła i przechowywać je w bezpiecznym miejscu z dala od komputera. Haseł nie należy zapisywać w pliku na komputerze.
- Podczas tworzenia haseł należy stosować się do wymagań określonych przez program.
- Hasła należy zmieniać co najmniej raz na 3 miesiące.
- Idealne hasło jest długie, składa się z liter, znaków przestankowych, symboli i cyfr.
- Przed wysłaniem komputera do naprawy należy wykonać kopie zapasowe poufnych plików oraz usunąć te pliki z urządzenia, a także usunąć wszystkie ustawienia haseł.

Aby uzyskać więcej informacji na temat haseł systemu Windows (na przykład haseł wygaszacza ekranu):

**▲** Wpisz support w polu wyszukiwania paska zadań, a następnie wybierz aplikację **HP Support Assistant**.

 $-\mathsf{lub}$ 

Kliknij ikonę znaku zapytania znajdującą się na pasku zadań.

#### **Ustawianie haseł w systemie Windows**

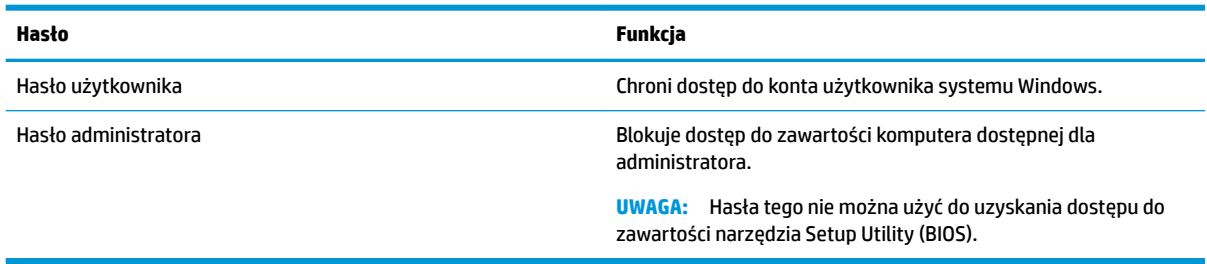

### <span id="page-50-0"></span>**Ustawianie haseł w narzędziu Setup Utility (BIOS)**

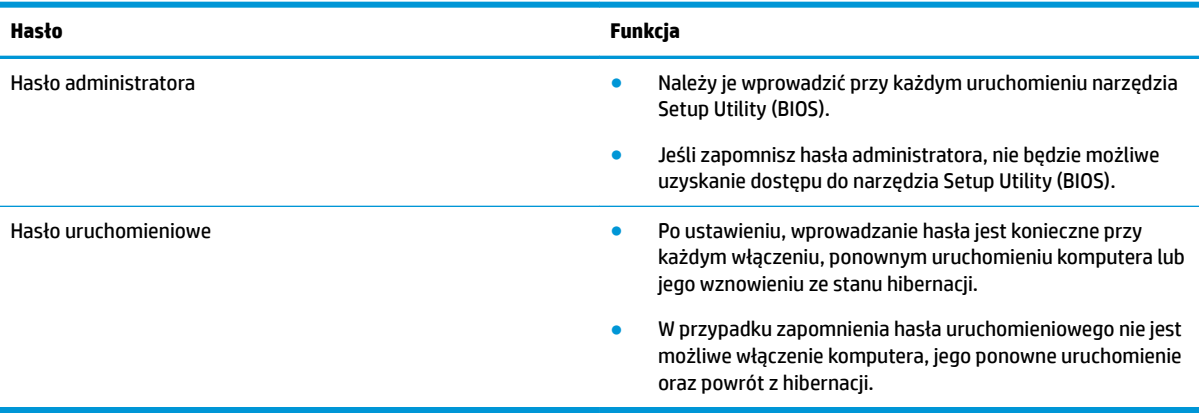

Aby ustawić, zmienić lub usunąć hasło administratora lub uruchomieniowe w narzędziu Setup Utility (BIOS):

- **OSTROŻNIE:** Podczas wprowadzania zmian w narzędziu Setup Utility (BIOS) należy zachowywać szczególną ostrożność. Błędy mogą uniemożliwić normalną pracę komputera.
- **EX UWAGA:** Aby uruchomić narzędzie Setup Utility, komputer musi być w trybie komputera przenośnego i musisz używać podłączonej do niego klawiatury. Narzędzia Setup Utility nie można używać za pomocą klawiatury ekranowej, która wyświetla się w trybie tabletu.
	- **1.** Uruchom narzędzie Setup Utility (BIOS):
		- Komputery i tablety z klawiaturą:
			- **▲** Włącz lub ponownie uruchom komputer, szybko naciśnij klawisz esc, a następnie klawisz f10.
		- Tablety bez klawiatury:
			- **1.** Włącz lub uruchom ponownie tablet, a następnie szybko naciśnij i przytrzymaj przycisk zwiększania głośności.
				- $-$ lub $-$

Włącz lub uruchom ponownie tablet, a następnie szybko naciśnij i przytrzymaj przycisk zmniejszania głośności.

 $-$ lub $-$ 

Włącz lub uruchom ponownie tablet, a następnie szybko naciśnij i przytrzymaj przycisk Windows.

- **2.** Wybierz opcję **f10**.
- **2.** Wybierz pozycję **Security** (Zabezpieczenia) i postępuj zgodnie z instrukcjami wyświetlanymi na ekranie.

Zmiany zaczną obowiązywać po ponownym uruchomieniu komputera.

## **Korzystanie z funkcji Windows Hello (tylko wybrane produkty)**

W produktach wyposażonych w czytnik linii papilarnych lub kamerę z funkcją podczerwieni można w celu zalogowania skorzystać z funkcji Windows Hello, przesuwając palcem po czytniku lub spoglądając w kamerę. <span id="page-51-0"></span>Aby skonfigurować funkcję Windows Hello, wykonaj następujące czynności:

- **1.** Wybierz przycisk **Start**, a następnie wybierz kolejno opcje **Ustawienia**, **Konta** oraz **Opcje logowania**.
- **2.** W sekcji **Windows Hello** postępuj zgodnie z instrukcjami wyświetlanymi na ekranie, aby dodać hasło i numeryczny kod PIN, a następnie zarejestruj swoje linie papilarne lub wzorzec twarzy.
- **WAGA:** Kod PIN nie ma ograniczenia długości, ale musi się składać wyłącznie z cyfr. Litery i znaki specjalne są niedozwolone.

## **Korzystanie z oprogramowania ochrony internetowej**

Korzystanie z komputera w celu wysyłania i odbierania poczty e-mail oraz uzyskiwania dostępu do sieci lokalnej i Internetu naraża komputer na ataki wirusów komputerowych i inne zagrożenia. W celu ochrony komputera w komputerze zainstalowana może być próbna wersja oprogramowania zabezpieczającego, które zawiera pakiet antywirusowy oraz zaporę sieciową firewall. Aby oprogramowanie antywirusowe skutecznie chroniło komputer przed nowo odkrywanymi wirusami i innymi zagrożeniami, należy je regularnie aktualizować. Zaleca się aktualizację z wersji próbnej do wersji pełnej lub zakupienie innego wybranego oprogramowania, aby zapewnić pełną ochronę komputera.

#### **Korzystanie z oprogramowania antywirusowego**

Wirusy komputerowe mogą zablokować programy, pakiety narzędziowe lub system operacyjny, a także powodować ich nieprawidłowe działanie. Oprogramowanie antywirusowe może wykryć większość wirusów, usunąć je i, w większości przypadków, naprawić spowodowane przez nie uszkodzenia.

Aby oprogramowanie antywirusowe skutecznie chroniło komputer przed nowo odkrywanymi wirusami, należy je regularnie aktualizować.

Na komputerze może być preinstalowany program antywirusowy. Zaleca się używanie wybranego programu antywirusowego, aby zapewnić pełną ochronę komputera.

Aby uzyskać więcej informacji na temat wirusów komputerowych, wpisz support w polu wyszukiwania paska zadań, a następnie wybierz aplikację **HP Support Assistant**.

 $-\text{lub}$  $-$ 

Kliknij ikonę znaku zapytania znajdującą się na pasku zadań.

#### **Korzystanie z oprogramowania zapory sieciowej**

Zapory sieciowe służą do zapobiegania nieautoryzowanemu dostępowi do systemu lub sieci. Funkcję zapory może pełnić program zainstalowany w komputerze i/lub w sieci bądź rozwiązanie łączące sprzęt i oprogramowanie.

Dostępne są dwa rodzaje zapór:

- Zapory lokalne oprogramowanie chroni jedynie komputer, na którym jest zainstalowane.
- Zapory instalowane w sieci instalowane między modemem DSL lub kablowym użytkownika a siecią domową i mające za zadanie ochronę wszystkich komputerów w sieci.

Gdy w systemie jest zainstaLowana zapora sieciowa, wszystkie wysyłane i otrzymywane dane są monitorowane i sprawdzane według określonych przez użytkownika kryteriów bezpieczeństwa. Wszystkie dane, które nie spełniają tych kryteriów, są blokowane.

# <span id="page-52-0"></span>**Instalowanie aktualizacji oprogramowania**

Oprogramowanie HP, system Windows i programy innych firm, które są zainstalowane na komputerze, należy regularnie aktualizować w celu rozwiązywania problemów z bezpieczeństwem i podnoszenia wydajności oprogramowania.

**A OSTROŻNIE:** Firma Microsoft wysyła alerty dotyczące aktualizacji systemu Windows, które mogą obejmować aktualizacje zabezpieczeń. Aby chronić komputer przed próbami naruszenia zabezpieczeń i wirusami komputerowymi, należy instalować wszystkie aktualizacje firmy Microsoft natychmiast po otrzymaniu alertu.

Aktualizacje te można zainstalować automatycznie.

Aby wyświetlić lub zmienić ustawienia:

- **1.** Naciśnij przycisk **Start**, wybierz **Ustawienia**, a następnie wybierz opcję **Aktualizacja i zabezpieczenia**.
- **2.** Wybierz opcję **Windows Update**, a następnie postępuj zgodnie z instrukcjami wyświetlanymi na ekranie.
- **3.** Aby zaplanować czas rozpoczęcia instalacji aktualizacji, wybierz **Opcje zaawansowane**, a następnie postępuj zgodnie z instrukcjami wyświetlanymi na ekranie.

## **Korzystanie z oprogramowania HP Managed Services (tylko wybrane produkty)**

HP Managed Services jest opartym na chmurze rozwiązaniem IT umożliwiającym firmom efektywne zarządzanie swoimi zasobami oraz ich ochronę. Usługa HP Managed Services chroni urządzenia przed złośliwymi programami i innymi atakami, monitoruje stan urządzeń i pozwala skrócić czas poświęcany na rozwiązywanie problemów z urządzeniami i z zabezpieczeniami. Oprogramowanie można szybko pobrać i zainstalować, co jest znacznie bardziej ekonomicznym rozwiązaniem w porównaniu z tradycyjnymi metodami wdrożeń w siedzibie klienta. Więcej informacji można znaleźć na stronie [https://www.hptouchpointmanager.com/.](https://www.hptouchpointmanager.com/)

## **Zabezpieczanie sieci bezprzewodowej**

Podczas konfigurowania sieci WLAN lub uzyskiwania dostępu do istniejącej sieci WLAN należy zawsze włączać funkcje zabezpieczeń, które pozwolą chronić sieć przed nieautoryzowanym dostępem. Sieci bezprzewodowe w miejscach publicznych (tzw. hotspoty), np. w kawiarniach i na lotniskach, często nie zapewniają żadnych zabezpieczeń.

## **Tworzenie zapasowej kopii danych i aplikacji**

Należy regularnie tworzyć kopie zapasowe oprogramowania i danych, aby chronić je przed całkowitą utratą w przypadku ataku wirusowego lub awarii oprogramowania bądź sprzętu.

## **Korzystanie z opcjonalnej linki zabezpieczającej (tylko wybrane produkty)**

Linka zabezpieczająca (zakupiona osobno) utrudnia kradzież komputera, ale nie gwarantuje jego pełnego bezpieczeństwa. Aby podłączyć linkę zabezpieczającą do komputera, postępuj zgodnie z instrukcjami producenta urządzenia.

# <span id="page-53-0"></span>**9 Korzystanie z narzędzia Setup Utility (BIOS)**

Narzędzie Setup Utility lub system BIOS (Basic Input/Output System) kontroluje komunikację między wszystkimi urządzeniami wejściowymi i wyjściowymi komputera (takimi jak napędy dysków, wyświetlacz, klawiatura, mysz i drukarka). Narzędzie Setup Utility (BIOS) zawiera ustawienia dla rodzajów zainstalowanych urządzeń peryferyjnych, sekwencji startowej i ilości zainstalowanej pamięci systemowej i rozszerzonej.

**UWAGA:** Aby uruchomić narzędzie Setup Utility na komputerze konwertowalnym, musi być on w trybie komputera przenośnego i należy użyć klawiatury podłączonej do komputera przenośnego.

# **Uruchamianie narzędzia Setup Utility (BIOS)**

- **OSTROŻNIE:** Podczas wprowadzania zmian w narzędziu Setup Utility (BIOS) należy zachowywać szczególną ostrożność. Błędy mogą uniemożliwić normalną pracę komputera.
	- **▲** Włącz lub uruchom ponownie komputer, szybko naciśnij klawisz esc, a następnie klawisz f10.

# **Aktualizacja narzędzia Setup Utility (BIOS)**

Zaktualizowane wersje narzędzia Setup Utility (BIOS) mogą być dostępne w witrynie internetowej HP.

Większość aktualizacji systemu BIOS dostępnych na stronie internetowej firmy HP jest spakowana w skompresowanych plikach o nazwie SoftPaq.

Niektóre pakiety do pobrania zawierają plik o nazwie Readme.txt, w którym znajdują się informacje dotyczące instalowania oprogramowania oraz rozwiązywania związanych z nim problemów.

#### **Sprawdzanie wersji BIOS**

Aby ustalić, czy konieczna jest aktualizacja narzędzia Setup Utility (BIOS), należy najpierw określić wersję systemu BIOS na komputerze.

Aby wyświetlić informację o wersji systemu BIOS (określanej też jako data pamięci ROM i BIOS systemu), użyj jednej z poniższych opcji.

- **HP Support Assistant** 
	- **1.** Wpisz support w polu wyszukiwania paska zadań, a następnie wybierz aplikację **HP Support Assistant**.

 $-\ln b -$ 

Kliknij ikonę znaku zapytania znajdującą się na pasku zadań.

- **2.** Wybierz pole **Mój komputer**, a następnie wybierz kartę Specyfikacje.
- Setup Utility (BIOS)
- <span id="page-54-0"></span>**1.** Uruchom narzędzie Setup Utility (BIOS) (zobacz [Uruchamianie narzędzia Setup Utility \(BIOS\)](#page-53-0) [na stronie 44\)](#page-53-0).
- **2.** Wybierz kolejno opcje **Main** > **System Information** (Ekran główny > Informacje o systemie) i zanotuj wersję systemu BIOS.
- **3.** Wybierz polecenie **Exit** (Zamknij), wybierz opcję **No** (Nie), a następnie postępuj zgodnie z instrukciami wyświetlanymi na ekranie.

Informacje na temat dostępności nowszych wersji BIOS zawiera część Pobieranie aktualizacji systemu BIOS na stronie 45.

### **Pobieranie aktualizacji systemu BIOS**

**OSTROŻNIE:** Aby zapobiec uszkodzeniu komputera lub nieprawidłowemu zainstalowaniu aktualizacji systemu BIOS, należy ją pobierać i instalować tylko wtedy, gdy komputer jest podłączony do niezawodnego zewnętrznego źródła zasilania za pomocą zasilacza prądu przemiennego. Aktualizacji systemu BIOS nie należy pobierać ani instalować, jeśli komputer jest zasilany z baterii, zadokowany w opcjonalnym urządzeniu dokowania lub podłączony do opcjonalnego źródła zasilania. Podczas pobierania i instalacji należy przestrzegać następujących zasad:

- Nie wolno odłączać zasilania od komputera przez odłączenie kabla zasilającego od gniazdka sieci elektrycznej.
- Nie wolno wyłączać komputera ani wprowadzać go w tryb uśpienia.
- Nie wolno wkładać, wyjmować, podłączać ani odłączać żadnych urządzeń, kabli czy przewodów.

**EX UWAGA:** Jeśli komputer jest podłączony do sieci, przed zainstalowaniem jakichkolwiek aktualizacji oprogramowania (a zwłaszcza aktualizacji systemu BIOS) zalecane jest skonsultowanie się z administratorem sieci.

**1.** Wpisz support w polu wyszukiwania paska zadań, a następnie wybierz aplikację **HP Support Assistant**.

 $-\text{lub}$  —

Kliknij ikonę znaku zapytania znajdującą się na pasku zadań.

- **2.** Kliknij opcję **Aktualizacje**, a następnie kliknij opcję **Sprawdź dostępność aktualizacji i wiadomości**.
- **3.** Postępuj zgodnie z instrukcjami wyświetlanymi na ekranie, aby zidentyfikować swój komputer i uzyskać dostęp do aktualizacji systemu BIOS, którą chcesz pobrać.
- **4.** Na stronie pobierania wykonaj następujące czynności:
	- **a.** Odszukaj najnowszą aktualizację systemu BIOS i porównaj ją z wersją systemu BIOS obecnie zainstalowaną na komputerze. Jeśli aktualizacja jest nowsza niż obecnie używana wersja systemu BIOS, zanotuj datę, nazwę lub inny identyfikator. Ta informacja może być później potrzebna do zlokalizowania pliku aktualizacji po jego pobraniu na dysk twardy.
	- **b.** Postępuj zgodnie z instrukcjami wyświetlanymi na ekranie, aby pobrać wybrany plik na dysk twardy.

Zanotuj ścieżkę lokalizacji na dysku twardym, do której jest pobierana aktualizacja systemu BIOS. Informacja ta będzie potrzebna w celu uzyskania dostępu do aktualizacji przed jej zainstalowaniem.

Procedury instalacji systemu BIOS są różne. Należy postępować zgodnie z instrukcjami wyświetlonymi na ekranie po ukończeniu pobierania. Jeśli nie zostały wyświetlone żadne instrukcje, wykonaj następujące czynności:

- **1.** Wpisz eksplorator w polu wyszukiwania paska zadań, a następnie wybierz pozycję **Eksplorator plików**.
- 2. Kliknij dwukrotnie oznaczenie dysku twardego. Oznaczenie dysku twardego to zwykle "Dysk lokalny  $(C:)^"$ .
- **3.** Korzystając z zanotowanej wcześniej ścieżki dysku twardego, otwórz folder zawierający pobraną aktualizację.
- **4.** Kliknij dwukrotnie plik z rozszerzeniem exe (np. nazwapliku.exe).

Rozpocznie się proces instalacji systemu BIOS.

**5.** W celu ukończenia instalacji postępuj zgodnie z instrukcjami wyświetlanymi na ekranie.

**WWAGA:** Po wyświetleniu na ekranie komunikatu o pomyślnym ukończeniu instalacji pobrany plik można usunąć z dysku twardego.

# <span id="page-56-0"></span>**10 Korzystanie z narzędzia HP PC Hardware Diagnostics (UEFI)**

Narzędzie HP PC Hardware Diagnostics to interfejs UEFI, który pozwala na przeprowadzenie testów diagnostycznych w celu określenia, czy sprzęt działa prawidłowo. Narzędzie działa poza systemem operacyjnym, aby oddzielić awarie sprzętu od problemów, które mogą być spowodowane przez system operacyjny lub inne elementy oprogramowania.

Gdy narzędzie HP PC Hardware Diagnostics (UEFI) wykrywa awarię, która wymaga wymiany sprzętu, generowany jest 24-cyfrowy kod identyfikacyjny awarii. Ten kod identyfikacyjny można następnie przekazać do działu pomocy technicznej w celu ułatwienia określenia sposobu rozwiązania problemu.

**ET UWAGA:** Aby uruchomić system BIOS na komputerze typu convertible, komputer musi pracować w trybie komputera przenośnego i należy użyć klawiatury podłączonej do tabletu. Systemu BIOS nie można używać za pomocą klawiatury ekranowej, która jest wyświetlana w trybie tabletu.

Aby uruchomić narzędzie HP PC Hardware Diagnostics (UEFI):

- **1.** Włącz lub uruchom ponownie komputer i szybko naciśnij klawisz esc.
- **2.** Naciśnij klawisz f2.

System BIOS wyszukuje narzędzia diagnostyczne w trzech miejscach, w następującej kolejności:

- **a.** Podłączony napęd USB
- **WAGA:** Aby pobrać narzędzie HP PC Hardware Diagnostics (UEFI) na napęd USB, zobacz [Pobieranie narzędzia HP PC Hardware Diagnostics \(UEFI\) na urządzenie USB na stronie 48.](#page-57-0)
- **b.** Dysk twardy
- **c.** BIOS
- **3.** Po otwarciu narzędzia diagnostycznego wybierz typ testu diagnostycznego, który chcesz uruchomić, a następnie postępuj zgodnie z instrukcjami wyświetlanymi na ekranie. Na tablecie naciśnij przycisk zmniejszania głośności, aby zatrzymać test diagnostyczny.

**WAGA:** Jeśli chcesz przerwać test diagnostyczny na komputerach lub tabletach z klawiaturą, naciśnij klawisz esc.

# <span id="page-57-0"></span>**Pobieranie narzędzia HP PC Hardware Diagnostics (UEFI) na urządzenie USB**

**WAGA:** Instrukcje dotyczące pobierania narzędzia HP PC Hardware Diagnostics (UEFI) są dostępne wyłącznie w języku angielskim. Aby pobrać i utworzyć środowisko wsparcia HP UEFI, należy skorzystać z komputera z systemem Windows, ponieważ dostępne są wyłącznie pliki .exe.

Dostępne są dwie opcje pobrania narzędzia HP PC Hardware Diagnostics na urządzenie USB:

#### **Sposób pobierania najnowszej wersji UEFI:**

- **1.** Przejdź na stronę<http://www.hp.com/go/techcenter/pcdiags>. Zostanie wyświetlona strona główna narzędzia HP PC Diagnostics.
- **2.** Wybierz łącze **Pobierz** w obszarze narzędzia HP PC Hardware Diagnostics, a następnie wybierz opcję **Uruchom**.

#### **Pobierz wersję UEFI odpowiednią dla danego produktu:**

- **1.** Przejdź na stronę [http://www.hp.com/support.](http://www.hp.com/support)
- **2.** Wybierz opcję **Pobierz oprogramowanie i sterowniki**.
- **3.** Wprowadź nazwę lub numer produktu.
- **4.** Wybierz komputer, a następnie wybierz swój system operacyjny.
- **5.** W sekcji **Diagnostyka** postępuj zgodnie z instrukcjami wyświetlanymi na ekranie, aby wybrać i pobrać żądaną wersję UEFI.

# <span id="page-58-0"></span>**11 Wykonywanie kopii zapasowych, przywracanie i odzyskiwanie danych**

Ten rozdział zawiera informacje na temat następujących procesów. Informacje zawarte w rozdziale są standardową procedurą dotyczącą większości produktów.

- Tworzenie kopii zapasowych i nośników do odzyskiwania danych
- Przywracanie i odzyskiwanie systemu

Dodatkowe informacje można znaleźć w aplikacji HP Support Assistant.

**▲** Wpisz support w polu wyszukiwania paska zadań, a następnie wybierz aplikację **HP Support Assistant**.

 $-\ln b -$ 

Wybierz ikonę znaku zapytania znajdującą się na pasku zadań.

**WAŻNE:** Akumulator tabletu musi być naładowany w co najmniej 70% przed rozpoczęciem wykonywania procedur odzyskiwania na tablecie.

**WAŻNE:** W przypadku tabletu z odłączaną klawiaturą przed rozpoczęciem procesu odzyskiwania podłącz tablet do klawiatury.

## **Tworzenie kopii zapasowych i nośników do odzyskiwania danych**

Poniższe metody tworzenia nośnika odzyskiwania danych oraz kopii zapasowych są dostępne tylko w wybranych produktach. Wybierz dostępną metodę zgodnie z modelem komputera.

- Narzędzie HP Recovery Manager po pomyślnym skonfigurowaniu komputera pozwala utworzyć nośnik HP Recovery. W tym kroku jest tworzona kopia zapasowa partycji HP Recovery komputera. Kopii zapasowej można użyć do ponownej instalacji oryginalnego systemu operacyjnego w przypadku uszkodzenia lub wymiany dysku twardego. Informacje na temat tworzenia nośnika odzyskiwania danych znajdują się w rozdziale Korzystanie z nośnika HP Recovery (tylko wybrane produkty) na stronie 49. Informacje na temat opcji odzyskiwania, które są dostępne z użyciem nośników odzyskiwania danych, zawiera rozdział [Korzystanie z narzędzi systemu Windows na stronie 51](#page-60-0).
- Użyj narzędzi systemu Windows, aby utworzyć punkty przywracania systemu i kopie zapasowe informacji osobistych. Zobacz rozdział [Korzystanie z narzędzi systemu Windows na stronie 51.](#page-60-0)
- **WAGA:** Jeśli dostępne jest 32 GB pamięci masowej lub mniej, funkcja Przywracanie systemu firmy Microsoft jest domyślnie wyłączona.
- W wybranych produktach użyj narzędzia HP Cloud Recovery Download Tool do tworzenia rozruchowego napędu flash USB dla nośnika HP Recovery. Aby uzyskać więcej informacji, zobacz rozdział Korzystanie z [narzędzia HP Cloud Recovery Download Tool \(tylko wybrane produkty\) na stronie 51](#page-60-0).

### **Korzystanie z nośnika HP Recovery (tylko wybrane produkty)**

W miarę możliwości sprawdź obecność partycji przywracania i partycji systemu Windows. Kliknij prawym przyciskiem myszy przycisk **Start**, wybierz pozycję **Eksplorator plików**, a następnie wybierz opcję **Ten komputer**.

- <span id="page-59-0"></span>Jeśli na liście partycji komputera nie ma partycji systemu Windows ani partycji Recovery, nośnik dla danego systemu można uzyskać od pomocy technicznej. Informacje kontaktowe możesz znaleźć też w witrynie internetowej HP. Przejdź na stronę [http://www.hp.com/support,](http://www.hp.com/support) wybierz odpowiedni kraj lub region i postępuj zgodnie z instrukcjami wyświetlanymi na ekranie.
- Jeśli na liście partycji komputera jest partycja Recovery i partycja systemu Windows, można użyć programu HP Recovery Manager do utworzenia nośnika odzyskiwania po pomyślnym skonfigurowaniu komputera. Nośnik ten umożliwi odzyskanie systemu w przypadku uszkodzenia dysku twardego. Odzyskanie systemu polega na ponownej instalacji systemu operacyjnego i programów zainstalowanych fabrycznie oraz konfiguracji ich ustawień. Nośnik HP Recovery może również służyć do dostosowywania systemu lub ułatwić wymianę dysku twardego.
	- Można utworzyć tylko jeden zestaw nośników do odzyskiwania. Z narzędziami do odzyskiwania należy obchodzić się ostrożnie i przechowywać je w bezpiecznym miejscu.
	- Program HP Recovery Manager sprawdza komputer i określa wymaganą pojemność pamięci masowej nośników, która będzie potrzebna.
	- Aby można było utworzyć dysk do odzyskiwania, w komputerze musi znajdować się napęd optyczny z funkcją nagrywania na dysku DVD, a stosowane dyski DVD-R, DVD+R, DVD-R DL lub DVD +R DL muszą być czyste i wysokiej jakości. Nie używaj dysków do wielokrotnego zapisu, takich jak CD±RW, DVD±RW, dwuwarstwowych dysków DVD±RW lub BD-RE (dyski Blu-ray z obsługą wielokrotnego zapisu); nie są one zgodne z oprogramowaniem HP Recovery Manager. Ewentualnie można też użyć napędu Ʈash USB wysokiej jakości.
	- Jeśli komputer nie jest wyposażony w zintegrowany napęd optyczny z funkcją zapisu DVD, ale zamierzasz utworzyć nośnik DVD do odzyskiwania, możesz w tym celu użyć opcjonalnego zewnętrznego napędu optycznego (zakupionego osobno). Aby korzystać z zewnętrznego napędu optycznego, należy podłączyć go bezpośrednio do portu USB w komputerze; napędu nie można podłączyć do portu USB w urządzeniu zewnętrznym, takim jak koncentrator USB. Jeśli nie możesz samodzielnie utworzyć nośnika DVD, możesz uzyskać dyski do odzyskiwania dla danego komputera od firmy HP. Informacje kontaktowe możesz znaleźć też w witrynie internetowej HP. Przejdź na stronę [http://www.hp.com/support,](http://www.hp.com/support) wybierz odpowiedni kraj lub region i postępuj zgodnie z instrukcjami wyświetlanymi na ekranie.
	- Zanim rozpoczniesz tworzenie nośnika do odzyskiwania, upewnij się, że komputer jest podłączony do zasilania sieciowego.
	- Proces tworzenia może trwać godzinę lub dłużej. Nie przerywaj go.
	- W razie potrzeby można zamknąć program przed zakończeniem procesu tworzenia wszystkich dysków DVD do odzyskiwania. Program HP Recovery Manager dokończy nagrywanie bieżącego dysku DVD. Przy kolejnym uruchomieniu programu HP Recovery Manager zostanie wyświetlony monit dotyczący kontynuacji.

Aby utworzyć nośnik HP Recovery za pomocą programu HP Recovery Manager:

**WAŻNE:** W przypadku tabletu z odłączaną klawiaturą przed wykonaniem tych czynności podłącz tablet do klawiatury.

- **1.** Wpisz recovery w polu wyszukiwania paska zadań, a następnie wybierz pozycję **HP Recovery Manager**.
- **2.** Wybierz opcję **Utwórz nośnik odzyskiwania danych**, a następnie postępuj zgodnie z instrukcjami wyświetlanymi na ekranie.

W razie konieczności odzyskania systemu zobacz rozdział Odzyskiwanie za pomocą programu HP Recovery [Manager na stronie 52.](#page-61-0)

### <span id="page-60-0"></span>**Korzystanie z narzędzi systemu Windows**

Za pomocą narzędzi systemu Windows można utworzyć nośnik odzyskiwania, punkty przywracania systemu i kopie zapasowe informacji osobistych.

**WWAGA:** Jeśli dostępne jest 32 GB pamięci masowej lub mniej, funkcja Przywracanie systemu firmy Microsoft jest domyślnie wyłączona.

Więcej informacji oraz instrukcje postępowania można znaleźć w aplikacji Wprowadzenie.

**▲** Wybierz przycisk **Start**, a następnie wybierz aplikację **Wprowadzenie**.

**UWAGA:** Aby uzyskać dostęp do aplikacji Uzyskaj pomoc, potrzebne jest połączenie z Internetem.

### **Korzystanie z narzędzia HP Cloud Recovery Download Tool (tylko wybrane produkty)**

Aby utworzyć nośnik HP Recovery za pomocą narzędzia HP Cloud Recovery Download Tool:

- **1.** Przejdź na stronę<http://www.hp.com/support>.
- **2.** Wybierz opcję **Oprogramowanie i sterowniki**, a następnie postępuj zgodnie z instrukcjami wyświetlanymi na ekranie.

## **Przywracanie i odzyskiwanie danych**

Istnieje kilka opcji odzyskiwania systemu. Wybierz metodę najlepiej pasującą do sytuacji i poziomu Twojego doświadczenia:

**WAŻNE:** Nie wszystkie metody są dostępne w przypadku wszystkich produktów.

- System Windows oferuje kilka opcji przywracania danych z kopii zapasowej, odświeżania komputera oraz resetowania komputera do oryginalnego stanu. Więcej informacji można znaleźć w aplikacji Wprowadzenie.
	- **▲** Wybierz przycisk **Start**, a następnie wybierz aplikację **Wprowadzenie**.

**WAGA:** Aby uzyskać dostęp do aplikacji Uzyskaj pomoc, potrzebne jest połączenie z Internetem.

- Jeśli zachodzi potrzeba rozwiązania problemów z fabrycznie zainstalowaną aplikacją lub sterownikiem, należy ponownie zainstalować daną aplikację lub sterownik za pomocą opcji Zainstaluj ponownie sterowniki/aplikacje programu HP Recovery Manager (tylko wybrane produkty).
	- **▲** Wpisz recovery w polu wyszukiwania paska zadań, wybierz pozycję **HP Recovery Manager**, wybierz opcję **Zainstaluj ponownie sterowniki/aplikacje**, a następnie postępuj zgodnie z instrukcjami wyświetlanymi na ekranie.
- Jeśli chcesz odzyskać fabryczną zawartość partycji systemu Windows, można wybrać opcję Odzyskiwanie systemu z partycji HP Recovery (tylko w wybranych produktach) lub skorzystać z nośnika HP Recovery. Aby uzyskać więcej informacji, zobacz rozdział [Odzyskiwanie za pomocą programu HP](#page-61-0) [Recovery Manager na stronie 52.](#page-61-0) Jeśli nośnik do odzyskiwania danych nie został jeszcze utworzony, zobacz [Korzystanie z nośnika HP Recovery \(tylko wybrane produkty\) na stronie 49.](#page-58-0)
- W wybranych produktach, jeśli chcesz odzyskać fabryczne partycjonowanie oraz zawartość komputera po wymianie dysku twardego, można użyć opcji Przywracanie ustawień fabrycznych z nośnika HP

<span id="page-61-0"></span>Recovery. Aby uzyskać więcej informacji, zobacz rozdział Odzyskiwanie za pomocą programu HP Recovery Manager na stronie 52.

W wybranych produktach, aby usunąć partycję odzyskiwania w celu zwolnienia miejsca na dysku twardym, należy skorzystać z opcji Usuń partycję odzyskiwania programu HP Recovery Manager.

Aby uzyskać więcej informacji, zobacz rozdział [Usuwanie partycji HP Recovery \(tylko wybrane produkty\)](#page-63-0) [na stronie 54.](#page-63-0)

#### **Odzyskiwanie za pomocą programu HP Recovery Manager**

Oprogramowanie HP Recovery Manager umożliwia odzyskanie fabrycznego stanu komputera za pomocą nośnika wcześniej utworzonego lub uzyskanego od firmy HP albo przy użyciu partycji HP Recovery (tylko w wybranych produktach). Jeśli nośnik do odzyskiwania danych nie został jeszcze utworzony, zobacz [Korzystanie z nośnika HP Recovery \(tylko wybrane produkty\) na stronie 49.](#page-58-0)

#### **Co należy wiedzieć przed podjęciem pierwszych kroków**

- Program HP Recovery Manager umożliwia odzyskanie wyłącznie oprogramowania, które zostało zainstalowane fabrycznie. Oprogramowanie, które nie było dołączone do tego komputera, musi zostać pobrane z witryny internetowej producenta lub ponownie zainstalowane z nośnika dostarczonego przez producenta.
- **WAŻNE:** Odzyskiwanie systemu za pomocą programu HP Recovery Manager powinno być stosowane jako ostateczna metoda rozwiązywania problemów z komputerem.
- W razie awarii dysku twardego w komputerze należy użyć nośnika HP Recovery. Jeśli nośnik do odzyskiwania danych nie został jeszcze utworzony, zobacz [Korzystanie z nośnika HP Recovery \(tylko](#page-58-0)  [wybrane produkty\) na stronie 49.](#page-58-0)
- W celu użycia opcji Przywracanie ustawień fabrycznych (tylko wybrane produkty) należy skorzystać z nośnika HP Recovery. Jeśli nośnik do odzyskiwania danych nie został jeszcze utworzony, zobacz [Korzystanie z nośnika HP Recovery \(tylko wybrane produkty\) na stronie 49.](#page-58-0)
- Jeśli komputer nie umożliwia utworzenia nośnika HP Recovery lub jeśli nośnik HP Recovery nie działa, nośnik dla danego systemu można uzyskać od pomocy technicznej. Informacje kontaktowe możesz znaleźć też w witrynie internetowej HP. Przejdź na stronę<http://www.hp.com/support>, wybierz odpowiedni kraj lub region i postępuj zgodnie z instrukcjami wyświetlanymi na ekranie.
- WAZNE: Program HP Recovery Manager nie tworzy automatycznie kopii zapasowych osobistych danych. Przed rozpoczęciem odzyskiwania należy wykonać kopię zapasową wszelkich danych osobistych, które mają zostać zachowane.

Korzystając z utworzonego nośnika HP Recovery, można wybrać jedną z następujących opcji odzyskiwania:

**WWAGA:** Po rozpoczęciu procesu odzyskiwania są wyświetlane tylko opcje dostępne dla danego komputera.

- Odzyskiwanie systemu ponowna instalacja oryginalnego systemu operacyjnego, a następnie konfiguracja ustawień programów zainstalowanych fabrycznie.
- Przywracanie ustawień fabrycznych przywrócenie komputera do oryginalnego stanu fabrycznego przez usunięcie wszystkich informacji z twardego dysku i ponowne utworzenie partycji. Następnie ponownie instalowany jest system operacyjny i oprogramowanie instalowane fabrycznie.

Partycja HP Recovery (tylko wybrane produkty) umożliwia jedynie odzyskiwanie systemu.

#### <span id="page-62-0"></span>**Korzystanie z partycji HP Recovery (tylko wybrane produkty)**

Partycja HP Recovery umożliwia przeprowadzenie operacji odzyskiwania systemu bez używania dysków lub napędu Ʈash USB do odzyskiwania. Tego rodzaju odzyskiwanie może zostać przeprowadzone tylko wtedy, gdy dysk twardy nadal działa.

Aby uruchomić program HP Recovery Manager z partycji HP Recovery:

- **WAŻNE:** W przypadku tabletu z odłączaną klawiaturą przed wykonaniem tych czynności podłącz tablet do klawiatury (dotyczy tylko wybranych produktów).
	- **1.** Wpisz recovery w polu wyszukiwania paska zadań, wybierz opcję **HP Recovery Manager**, a następnie wybierz opcję **Środowisko odzyskiwania systemu Windows**.

 $-\text{lub}$ 

W przypadku komputerów lub tabletów z podłączoną klawiaturą naciśnij klawisz f11 podczas rozruchu komputera lub naciśnij i przytrzymaj klawisz f11 podczas naciskania przycisku zasilania.

Tablety bez klawiatury:

Włącz lub uruchom ponownie tablet, a następnie szybko naciśnij i przytrzymaj przycisk zwiększania głośności, po czym wybierz opcję **f11**.

 $-\text{lub}$  $-$ 

- Włącz lub uruchom ponownie tablet, a następnie szybko naciśnij i przytrzymaj przycisk zmniejszania głośności, po czym wybierz opcję **f11**.
- **2.** Z menu opcji rozruchu wybierz opcję **Rozwiązywanie problemów**.
- **3.** Wybierz opcję **Recovery Manager**, a następnie postępuj zgodnie z instrukcjami wyświetlanymi na ekranie.

#### **Odzyskiwanie przy użyciu nośnika HP Recovery**

Nośnika HP Recovery można użyć do odzyskania oryginalnego systemu. Tej metody można użyć, jeśli system nie ma partycji HP Recovery lub jeśli dysk twardy nie działa poprawnie.

- **1.** Wykonaj kopię zapasową wszystkich osobistych plików, jeśli jest to możliwe.
- **2.** Włóż nośnik HP Recovery i uruchom ponownie komputer.
- **WWAGA:** Jeśli komputer nie uruchomi automatycznie programu HP Recovery Manager, należy zmienić kolejność rozruchu komputera. Zobacz rozdział Zmiana kolejności rozruchu komputera na stronie 53.
- **3.** Postępuj zgodnie z instrukcjami wyświetlanymi na ekranie.

#### **Zmiana kolejności rozruchu komputera**

Jeśli komputer nie uruchamia się z programem HP Recovery Manager, można zmienić kolejność rozruchu komputera, czyli kolejność na liście urządzeń w systemie BIOS, według której komputer szuka informacji o rozruchu. Na pierwszej pozycji można ustawić napęd optyczny lub napęd flash USB.

Aby zmienić kolejność rozruchu:

WAŻNE: W przypadku tabletu z odłączaną klawiaturą przed wykonaniem tych czynności podłącz tablet do klawiatury.

- <span id="page-63-0"></span>**1.** Włóż nośnik HP Recovery.
- **2.** Wejdź do menu **uruchamiania** systemu.

W przypadku komputerów lub tabletów z podłączoną klawiaturą:

**▲** Włącz lub ponownie uruchom komputer lub tablet, szybko naciśnij klawisz esc, a następnie naciśnij klawisz f9, aby wyświetlić opcje rozruchu.

Tablety bez klawiatury:

**▲** Włącz lub uruchom ponownie tablet, a następnie szybko naciśnij i przytrzymaj przycisk zwiększania głośności, po czym wybierz opcję **f9**.

 $-\text{lub}$ 

Włącz lub uruchom ponownie tablet, a następnie szybko naciśnij i przytrzymaj przycisk zmniejszania głośności, po czym wybierz opcję **f9**.

- **3.** Wybierz napęd optyczny lub napęd flash USB, który ma zostać użyty do przeprowadzenia rozruchu.
- **4.** Postępuj zgodnie z instrukcjami wyświetlanymi na ekranie.

#### **Usuwanie partycji HP Recovery (tylko wybrane produkty)**

Program HP Recovery Manager umożliwia usunięcie partycji HP Recovery w celu zwolnienia miejsca na dysku twardym.

WAZNE: Po usunięciu partycji HP Recovery nie będzie możliwe przeprowadzenie odzyskiwania systemu ani utworzenie nośnika odzyskiwania HP z partycji HP Recovery. Dlatego przed usunięciem partycji Recovery należy utworzyć nośnik HP Recovery; zobacz [Korzystanie z nośnika HP Recovery \(tylko wybrane produkty\)](#page-58-0)  [na stronie 49.](#page-58-0)

**UWAGA:** Opcja Usuń partycję odzyskiwania jest dostępna tylko w przypadku produktów, które obsługują tę funkcję.

Aby usunąć partycję HP Recovery, należy wykonać następujące czynności:

- **1.** Wpisz recovery w polu wyszukiwania paska zadań, a następnie wybierz pozycję **HP Recovery Manager**.
- **2.** Wybierz opcję **Usuń partycję odzyskiwania** i postępuj zgodnie z instrukcjami wyświetlanymi na ekranie.

# <span id="page-64-0"></span>**12 Dane techniczne**

# **Zasilanie**

Informacje dotyczące zasilania zawarte w tej części mogą być przydatne w przypadku podróży zagranicznych.

Komputer jest zasilany prądem stałym, który może być dostarczany ze źródła prądu przemiennego lub stałego. Zasilacz prądu przemiennego musi działać w zakresie 100–240 V, 50–60 Hz. Choć komputer może być zasilany z samodzielnego źródła prądu stałego, powinien być zasilany tylko za pomocą zasilacza prądu przemiennego lub źródła prądu stałego dostarczonego i zatwierdzonego przez firmę HP do użytku z tym komputerem.

Komputer może być zasilany prądem stałym o następujących parametrach. Robocze napięcie i prąd zależą od platformy. Napięcie robocze i prąd roboczy komputera są podane na etykiecie zgodności z przepisami.

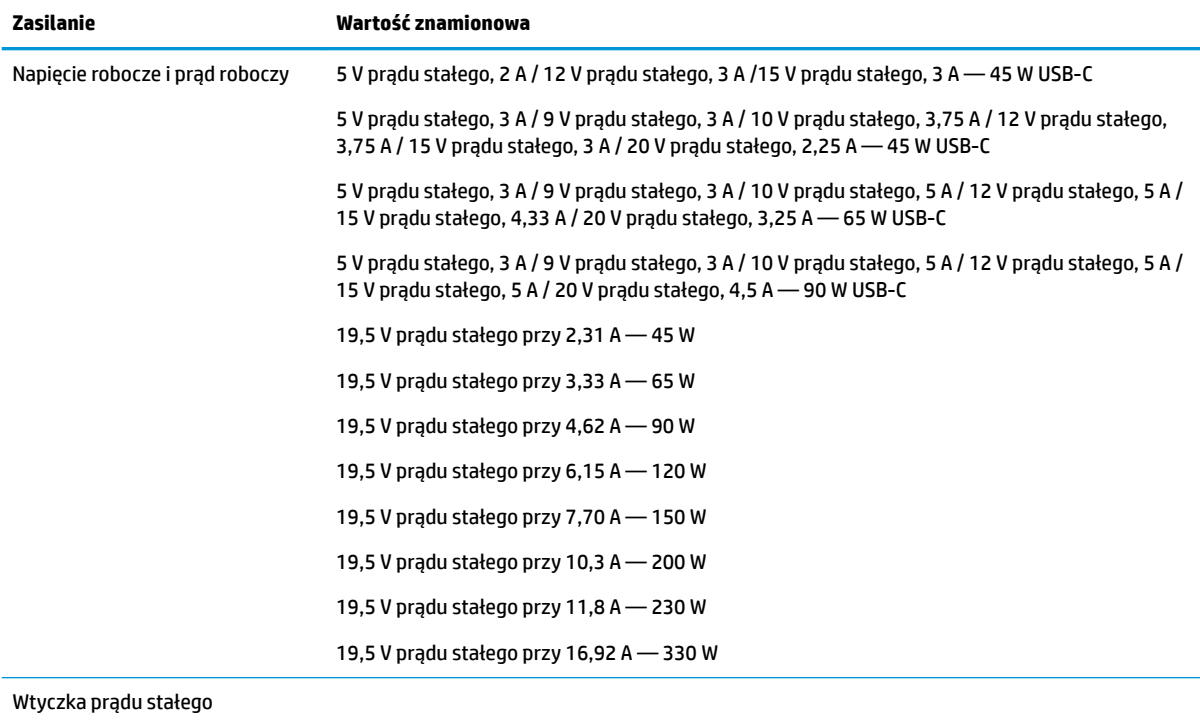

zewnętrznego zasilacza HP (tylko wybrane produkty)

 $\overline{\mathbf{G}}$ 

**WAGA:** To urządzenie przeznaczone jest do współpracy z systemami zasilania urządzeń IT stosowanymi w Norwegii, z napięciem międzyfazowym o wartości skutecznej nie większej niż 240 V rms.

# <span id="page-65-0"></span>**Środowisko pracy**

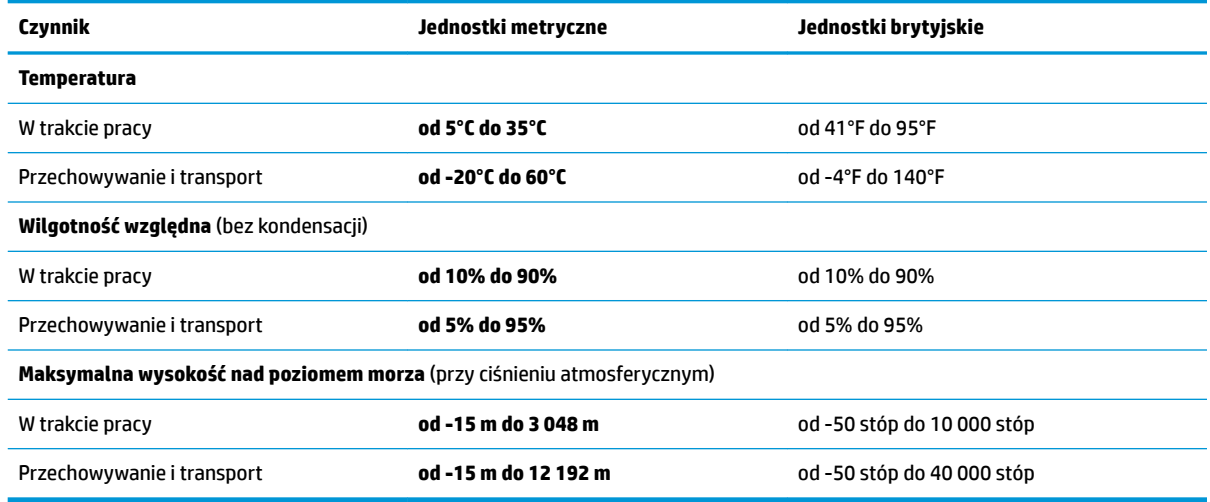

# <span id="page-66-0"></span>**13 Wyładowania elektrostatyczne**

Wyładowanie elektrostatyczne polega na uwolnieniu ładunków elektrostatycznych w chwili zetknięcia się dwóch obiektów — dzieje się tak na przykład, gdy po przejściu przez dywan dotknie się metalowej gałki drzwi.

Wyładowanie ładunków elektrostatycznych z palców lub innych przewodników elektrostatycznych może spowodować uszkodzenie elementów elektronicznych.

Aby zapobiec uszkodzeniu komputera i napędu oraz utracie danych, należy stosować następujące środki ostrożności:

- Jeśli instrukcje usuwania lub instalacji zalecają odłączenie komputera, należy najpierw upewnić się, że jest on prawidłowo uziemiony.
- Należy przechowywać elementy w opakowaniach zabezpieczonych elektrostatycznie do chwili, gdy gotowe jest wszystko, co potrzebne do ich zainstalowania.
- Należy unikać dotykania styków, przewodów i układów elektrycznych. Należy zredukować obsługę elementów elektronicznych do minimum.
- Należy używać narzędzi niemagnetycznych.
- Przed dotknięciem elementów należy odprowadzić ładunki elektrostatyczne, dotykając niemalowanej powierzchni metalowej.
- Po wyjęciu elementu z komputera należy go umieścić w opakowaniu zabezpieczonym przed wyładowaniami elektrostatycznymi.

# <span id="page-67-0"></span>**14 Ułatwienia dostępu**

Firma HP projektuje, wytwarza i sprzedaje produkty i usługi dostępne dla wszystkich, w tym również dla osób niepełnosprawnych, które mogą z nich korzystać niezależnie lub z pomocą urządzeń pomocniczych. Aby uzyskać dostęp do najnowszych informacji dotyczących ułatwień dostępu HP, przejdź na stronę [http://www.hp.com/accessibility.](http://www.hp.com/accessibility)

# **Obsługiwane technologie ułatwiające dostęp**

Produkty firmy HP obsługują wiele ułatwiających dostęp technologii dostępnych w systemie operacyjnym i można je skonfigurować do pracy z dodatkowymi technologiami ułatwienia dostępu. Aby znaleźć więcej informacji o ułatwieniach dostępu, skorzystaj z dostępnej w danym urządzeniu funkcji wyszukiwania.

**UWAGA:** W celu uzyskania dodatkowych informacji na temat konkretnego produktu technologii ułatwień dostępu skontaktuj się z działem pomocy technicznej dla tego produktu.

## **Kontakt z pomocą techniczną**

Nieustannie ułatwiamy korzystanie z naszych produktów oraz usług i cenimy wszelkie opinie naszych klientów. Jeśli napotkasz problemy podczas używania dowolnego produktu lub jeśli pragniesz podzielić się z nami opinią dotyczącą pomocnych dla Ciebie funkcji ułatwienia dostępu, skontaktuj się z nami pod numerem telefonu +1 (888) 259-5707, od poniedziałku do piątku, od godziny 06:00 do 21:00 czasu górskiego. Osoby niesłyszące lub niedosłyszące korzystające z urządzeń TRS/VRS/WebCapTel mogą skontaktować się z nami w sprawie uzyskania pomocy technicznej lub pytań dotyczących funkcji ułatwienia dostępu pod numerem telefonu +1 (877) 656-7058, od poniedziałku do piątku, od godziny 06:00 do 21:00 czasu górskiego.

**WAGA:** Pomoc techniczna jest dostępna tylko w języku angielskim.

# <span id="page-68-0"></span>**Indeks**

#### **A**

aktualizacje oprogramowania, instalacja [43](#page-52-0) aktualizowanie programów i sterowników [37](#page-46-0) anteny WLAN, położenie [7](#page-16-0) audio [22](#page-31-0)

#### **B**

bateria niskie poziomy naładowania baterii [32](#page-41-0) oszczędzanie energii [32](#page-41-0) przechowywanie [34](#page-43-0) rozładowanie [32](#page-41-0) rozwiązywanie problemu niskiego poziomu naładowania baterii [33](#page-42-0) utylizacja [34](#page-43-0) wymieniana przez użytkownika [33](#page-42-0) wymieniana przez użytkownika, wyjmowanie [34](#page-43-0) wyszukiwanie informacji [32](#page-41-0) bateria, wyszukiwanie informacji [32](#page-41-0) bateria z możliwością wymiany przez użytkownika [33](#page-42-0) BIOS aktualizowanie [44](#page-53-0) określanie wersji [44](#page-53-0) pobieranie uaktualnienia [45](#page-54-0) uruchamianie narzędzia Setup Utility [44](#page-53-0)

#### **C**

czyszczenie komputera [37](#page-46-0) czytnik kart pamięci, położenie [5](#page-14-0)

#### **E**

elementy góra [8](#page-17-0) spód [13](#page-22-0) tył [14](#page-23-0) wyświetlacz [7](#page-16-0)

z lewej strony [6](#page-15-0) z prawej strony [5](#page-14-0) elementy sterujące komunikacją bezprzewodową przycisk [17](#page-26-0) system operacyjny [17](#page-26-0) elementy sterujące systemu operacyjnego [17](#page-26-0) etykieta certyfikatu urządzenia bezprzewodowego [16](#page-25-0) etykieta urządzenia Bluetooth [16](#page-25-0) etykieta urządzenia WLAN [16](#page-25-0) etykiety Bluetooth [16](#page-25-0) certyfikat urządzenia bezprzewodowego [16](#page-25-0) numer seryjny [15](#page-24-0) serwis [15](#page-24-0) WLAN [16](#page-25-0) zgodność z przepisami [16](#page-25-0) etykiety serwisowe, położenie [15](#page-24-0)

#### **G**

gest dotknięcia czterema palcami płytki dotykowej TouchPad [27](#page-36-0) gest naciskania na płytce dotykowej TouchPad i ekranie dotykowym [25](#page-34-0) gest naciśnięcia dwoma palcami na płytce dotykowej TouchPad [26](#page-35-0) gest przesunięcia dwoma palcami na płytce dotykowej TouchPad [26](#page-35-0) gest przesunięcia jednym palcem na ekranie dotykowym [28](#page-37-0) gest przesunięcia trzema palcami na płytce dotykowej TouchPad [27](#page-36-0) gesty na ekranie dotykowym przesunięcie jednym palcem [28](#page-37-0) gesty na płytce dotykowej TouchPad dotknięcie czterema palcami [27](#page-36-0) naciśnięcie dwoma palcami [26](#page-35-0) przesunięcie dwoma palcami [26](#page-35-0) przesunięcie trzema palcami [27](#page-36-0)

gesty na płytce dotykowej TouchPad i ekranie dotykowym naciskanie [25](#page-34-0) zbliżanie/rozsuwanie dwóch palców w celu zmiany powiększenia [26](#page-35-0) gest zbliżania/rozsuwania dwóch palców w celu zmiany powiększenia na płytce dotykowej TouchPad i ekranie dotykowym [26](#page-35-0) głośniki podłączanie [21](#page-30-0) położenie [10](#page-19-0) gniazda czytnik kart pamięci [5](#page-14-0) linka zabezpieczająca [6](#page-15-0) RJ-45 (sieciowe) [5](#page-14-0) sieciowe [5](#page-14-0) wyjście audio (słuchawkowe)/ wejście audio (mikrofonowe) [6](#page-15-0) gniazdo linki zabezpieczającej, położenie [6](#page-15-0) gniazdo RJ-45 (sieciowe), położenie [5](#page-14-0) gniazdo sieciowe, położenie [5](#page-14-0) GPS [19](#page-28-0)

#### **H**

hasła narzędzie Setup Utility (BIOS)" [41](#page-50-0) Windows [40](#page-49-0) hasła systemu Windows [40](#page-49-0) HDMI, konfiguracja dźwięku [23](#page-32-0) hibernacja inicjowana, gdy poziom naładowania jest krytyczny [33](#page-42-0) inicjowanie [30](#page-39-0) opuszczanie [30](#page-39-0) HP 3D DriveGuard [36](#page-45-0) HP Fast Charge [31](#page-40-0) HP Mobile Broadband numer IMEI [19](#page-28-0) numer MEID [19](#page-28-0) włączanie [19](#page-28-0)

HP Recovery Manager rozwiązywanie problemów z rozruchem [53](#page-62-0) uruchamianie [53](#page-62-0) HP Touchpoint Manager [43](#page-52-0)

#### **I**

informacje o zgodności z przepisami etykieta zgodności z przepisami [16](#page-25-0) etykiety certyfikatów urządzeń bezprzewodowych [16](#page-25-0) inicjowanie stanów uśpienia i hibernacii [29](#page-38-0) instalowanie opcjonalna linka zabezpieczająca [43](#page-52-0)

#### **K**

kamera korzystanie [21](#page-30-0) położenie [7](#page-16-0) karta pamięci, położenie [5](#page-14-0) klawiatura i opcjonalna mysz korzystanie [28](#page-37-0) klawisze czynności [11](#page-20-0) esc [11](#page-20-0) fn [11](#page-20-0) tryb samolotowy [12](#page-21-0) Windows [11](#page-20-0) klawisze czynności [12](#page-21-0) położenie [11](#page-20-0) klawisz esc, położenie [11](#page-20-0) klawisz fn, położenie [11](#page-20-0) klawisz systemu Windows, położenie [11](#page-20-0) klawisz trybu samolotowego [12,](#page-21-0) [17](#page-26-0) kolejność rozruchu zmiana [53](#page-62-0) komputer, podróżowanie [34](#page-43-0) konserwacja [37](#page-46-0) aktualizowanie programów i sterowników [37](#page-46-0) Defragmentator dysków [36](#page-45-0) HP 3D DriveGuard [36](#page-45-0) Oczyszczanie dysku [36](#page-45-0) kopia zapasowa danych i aplikacji [43](#page-52-0) kopie zapasowe [49](#page-58-0)

korzystanie z haseł [40](#page-49-0) Korzystanie z ikony zasilania [31](#page-40-0) korzystanie z klawiatury i opcjonalnej myszy [28](#page-37-0) korzystanie z płytki dotykowej TouchPad [25](#page-34-0) korzystanie z ustawień dźwięku [22](#page-31-0) korzystanie z ustawień zasilania [31](#page-40-0) korzystanie z zewnętrznego źródła zasilania [35](#page-44-0) krytyczny poziom naładowania baterii [33](#page-42-0)

#### **L**

linka zabezpieczająca, mocowanie [43](#page-52-0)

#### **Ł**

łączenie z publiczną siecią WLAN [18](#page-27-0) łączenie z siecią LAN [20](#page-29-0) łączenie z siecią WLAN [18](#page-27-0) łączenie z siecią WLAN przedsiębiorstwa [18](#page-27-0)

#### **M**

mikrofony wewnętrzne, położenie [7](#page-16-0) minimalny obraz, tworzenie [52](#page-61-0) Miracast [24](#page-33-0) mobilne połączenie szerokopasmowe numer IMEI [19](#page-28-0) numer MEID [19](#page-28-0) włączanie [19](#page-28-0)

#### **N**

najlepsze praktyki [1](#page-10-0) napęd optyczny, położenie [6](#page-15-0) narzędzia systemu Windows korzystanie [51](#page-60-0) narzędzie HP PC Hardware Diagnostics (UEFI) korzystanie [47](#page-56-0) narzędzie Setup Utility (BIOS), hasła [41](#page-50-0) nazwa i numer produktu, komputer [15](#page-24-0) niski poziom naładowania baterii [32](#page-41-0) nośnik do odzyskiwania korzystanie [49](#page-58-0) tworzenie przy użyciu programu HP Recovery Manager [50](#page-59-0)

nośnik HP Recovery korzystanie [49](#page-58-0) odzyskiwanie [53](#page-62-0) numer IMEI [19](#page-28-0) numer MEID [19](#page-28-0) numer seryjny [15](#page-24-0) numer seryjny, komputer [15](#page-24-0)

#### **O**

obsługiwane dyski, odzyskiwanie [50](#page-59-0) obszar płytki dotykowej TouchPad, położenie [8](#page-17-0) odciski palca, rejestrowanie [41](#page-50-0) odzyskiwanie dyski [50](#page-59-0), [53](#page-62-0) HP Recovery Manager [52](#page-61-0) napęd flash USB [53](#page-62-0) nośnik [53](#page-62-0) obsługiwane dyski [50](#page-59-0) opcje [51](#page-60-0) system [52](#page-61-0) uruchamianie [53](#page-62-0) za pomocą nośnika HP Recovery [50](#page-59-0) odzyskiwanie oryginalnego systemu [52](#page-61-0) odzyskiwanie systemu [52](#page-61-0) odzyskiwanie z obrazu minimalnego [53](#page-62-0) oprogramowanie Defragmentator dysków [36](#page-45-0) HP 3D DriveGuard [36](#page-45-0) Oczyszczanie dysku [36](#page-45-0) oprogramowanie antywirusowe, używanie [42](#page-51-0) oprogramowanie ochrony internetowej, używanie [42](#page-51-0) oprogramowanie zapory [42](#page-51-0) otwory wentylacyjne, położenie [13,](#page-22-0) [14](#page-23-0)

#### **P**

partycja HP Recovery odzyskiwanie [53](#page-62-0) usuwanie [54](#page-63-0) partycja odzyskiwania usuwanie [54](#page-63-0)

płytka dotykowa TouchPad korzystanie [25](#page-34-0) przyciski [8](#page-17-0) podłączanie do sieci [17](#page-26-0) podłączanie do sieci bezprzewodowej [17](#page-26-0) podróżowanie z komputerem [16,](#page-25-0) [34,](#page-43-0) [38](#page-47-0) pokrywa baterii, położenie [13](#page-22-0) port HDMI położenie [5](#page-14-0) Port HDMI podłączanie [22](#page-31-0) port USB 2.0, położenie [6](#page-15-0) port USB 3.0, położenie [5](#page-14-0), [6](#page-15-0) porty HDMI [5,](#page-14-0) [22](#page-31-0) Miracast [24](#page-33-0) USB 2.0 [6](#page-15-0) USB 3.0 [5](#page-14-0), [6](#page-15-0) poziom naładowania baterii [32](#page-41-0) program Defragmentator dysków [36](#page-45-0) program Oczyszczanie dysku [36](#page-45-0) przechowywanie baterii [34](#page-43-0) przyciski lewy przycisk płytki dotykowej TouchPad [8](#page-17-0) prawy przycisk płytki dotykowej TouchPad [8](#page-17-0) wysuwanie napędu optycznego [6](#page-15-0) zasilanie [10](#page-19-0) przycisk komunikacji bezprzewodowej [17](#page-26-0) przycisk wysuwania napędu optycznego, położenie [6](#page-15-0) przycisk zasilania, położenie [10](#page-19-0) punkt przywracania systemu tworzenie [51](#page-60-0) punkt przywracania systemu, tworzenie [49](#page-58-0)

#### **S**

sieć bezprzewodowa, zabezpieczanie [43](#page-52-0) sieć bezprzewodowa (WLAN) łączenie z publiczną siecią WLAN [18](#page-27-0)

łączenie z siecią WLAN przedsiębiorstwa [18](#page-27-0) podłączanie [18](#page-27-0) zasięg [18](#page-27-0) sieć przewodowa (LAN) [20](#page-29-0) słuchawki, podłączanie [21](#page-30-0) spód [16](#page-25-0) stan uśpienia inicjowanie [29](#page-38-0) opuszczanie [29](#page-38-0) system nie odpowiada [30](#page-39-0)

### **Ś**

środowisko pracy [56](#page-65-0)

#### **T**

temperatura [34](#page-43-0) temperatura baterii [34](#page-43-0) transport komputera [38](#page-47-0) tryb samolotowy [17](#page-26-0)

#### **U**

ułatwienia dostępu [58](#page-67-0) urządzenia o wysokiej rozdzielczości, podłączanie [22,](#page-31-0) [24](#page-33-0) urządzenie Bluetooth [17,](#page-26-0) [19](#page-28-0) urządzenie WLAN [16](#page-25-0) urządzenie WWAN [19](#page-28-0) ustawienia dźwięku, korzystanie [22](#page-31-0) ustawienia zasilania, korzystanie [31](#page-40-0) uśpienie i hibernacja inicjowanie [29](#page-38-0)

#### **W**

wideo [22](#page-31-0) Windows punkt przywracania systemu [49,](#page-58-0) [51](#page-60-0) Windows Hello korzystanie [41](#page-50-0) wskaźnik caps lock, położenie [9](#page-18-0) wskaźniki caps lock [9](#page-18-0) napęd [5](#page-14-0) stan gniazda RJ-45 (sieciowego) [5](#page-14-0) wyciszanie [9](#page-18-0) Zasilacz prądu przemiennego i wskaźnik baterii [5](#page-14-0) zasilanie [9](#page-18-0)

wskaźniki stanu gniazda RJ-45 (sieciowego), położenie [5](#page-14-0) wskaźniki zasilania, położenie [9](#page-18-0) wskaźnik kamery, położenie [7](#page-16-0) wskaźnik komunikacji bezprzewodowej [17](#page-26-0) wskaźnik napędu [5](#page-14-0) wskaźnik wyciszenia, położenie [9](#page-18-0) wyjściowe gniazdo audio (słuchawkowe)/wejściowe gniazdo audio (mikrofonowe), położenie [6](#page-15-0) wyładowania elektrostatyczne [57](#page-66-0) wyłączanie komputera [30](#page-39-0)

#### **Z**

zamykanie [30](#page-39-0) zarządzanie zasilaniem [29](#page-38-0) Zasilacz prądu przemiennego i bateria [5](#page-14-0) zasilanie [55](#page-64-0) bateria [31](#page-40-0) zewnętrzne [35](#page-44-0) zasilanie, złącze [5](#page-14-0) zasilanie z baterii [31](#page-40-0) zasoby HP [2](#page-11-0) zatrzask, zwalnianie baterii [13](#page-22-0) zatrzask zwalniający baterię [13](#page-22-0) zestawy słuchawkowe, podłączanie [22](#page-31-0) zewnętrzne źródło zasilania, korzystanie [35](#page-44-0) zintegrowana klawiatura numeryczna, położenie [11](#page-20-0) złącze zasilania, położenie [5](#page-14-0) znajdowanie informacji oprogramowanie [4](#page-13-0) sprzęt [4](#page-13-0)